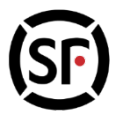

# **SF Credit Account Management Platform User Manual**

# **MAR-2024**

### **Website: https://v.sf-express.com/**

It is recommended to use IE11 or above / Chrome to login

For further enquiries, please contact our Customer Service Hotline at (852) 2730 0273 (Hong Kong) or (853) 2873 7373 (Macau).

2024

#### **Administrator**

Can assess all functions:

- **Send Parcel**:Shipping
- **Track Parcel**: Parcel tracking and process all shipments under SF credit account management platform
- **EXECUTE:** Check Statement: Statement, receipt and unpaid data viewing
- **Exercit Account Settings**: Account management and security settings
- **Outbound**: Upload outbound form and Review upload record
- $\triangleright$  Materials ordering: shipping

### **Administrator**

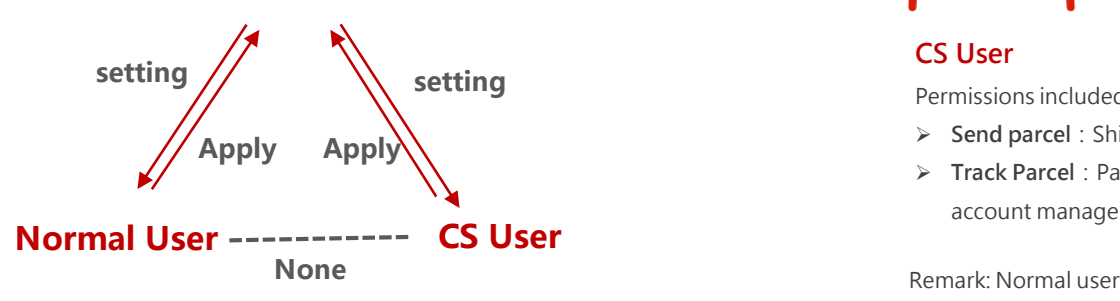

# **User Permissions**

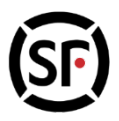

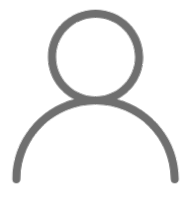

#### **Normal user**

Permissions included:

- **Send parcel**:Shipping
- **Track parcel**:Use the "phone/phone number" to query all related senders' express shipments (the specific method is described in detail in Part 8)

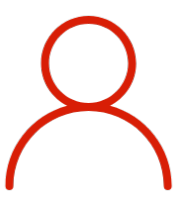

#### **CS User**

Permissions included:

- **Send parcel**:Shipping
- **Track Parcel**: Parcel tracking and process all shipments under SF credit account management platform

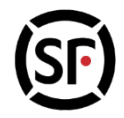

# **Content**

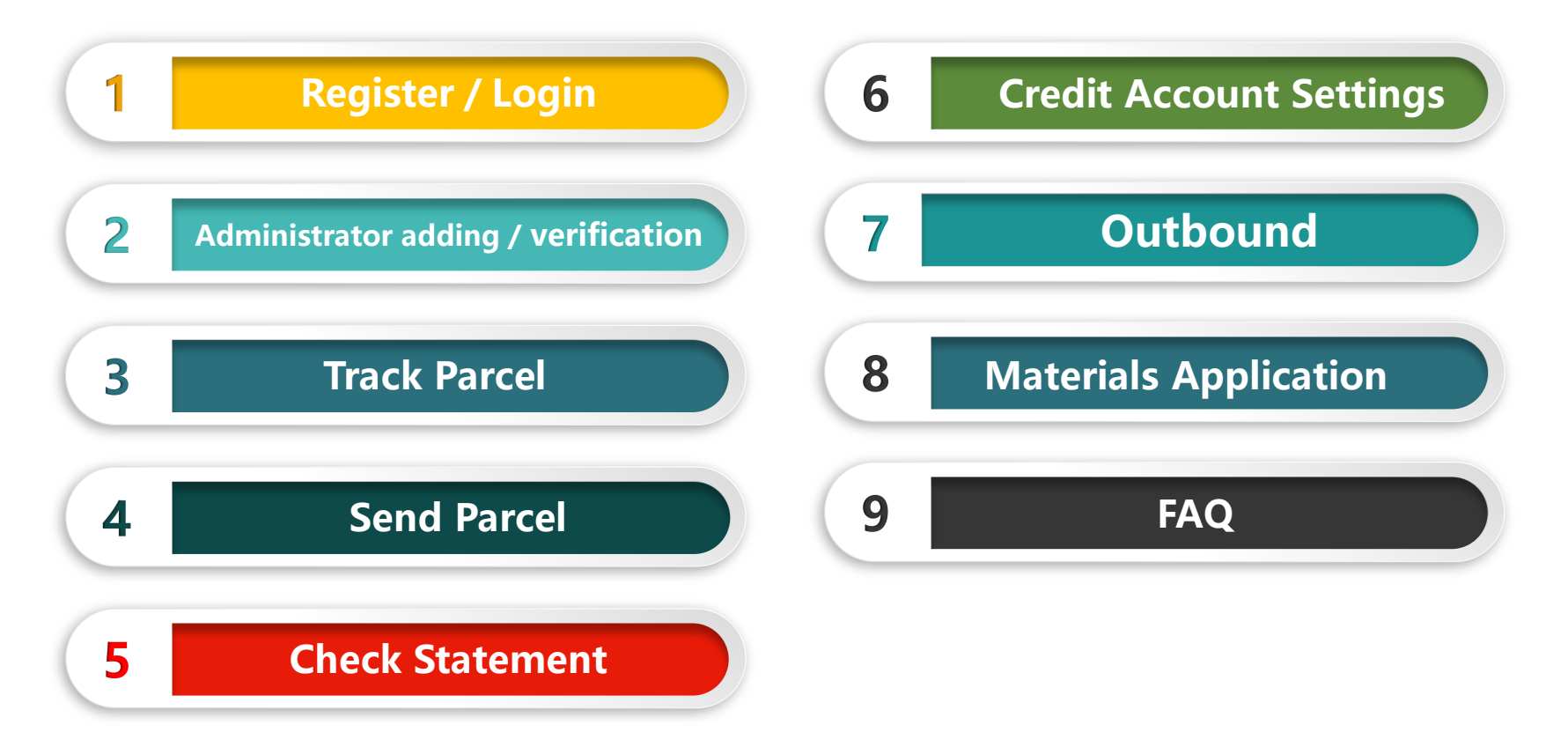

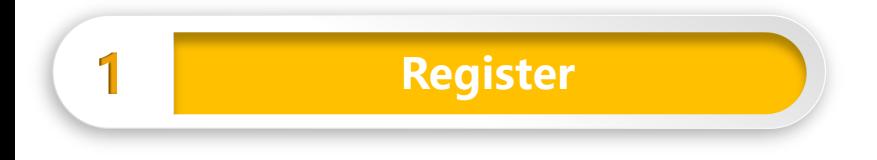

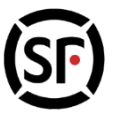

**Step 1: Click "Sign up"** 

Choose Region "Hong Kong SAR China"  $\rightarrow$  fill in email address and password  $\rightarrow$  Click "Send a Code"  $\rightarrow$  Check the email  $\rightarrow$  input the verification Code  $\rightarrow$  Click "Register"

SF Enterprise Account Registration

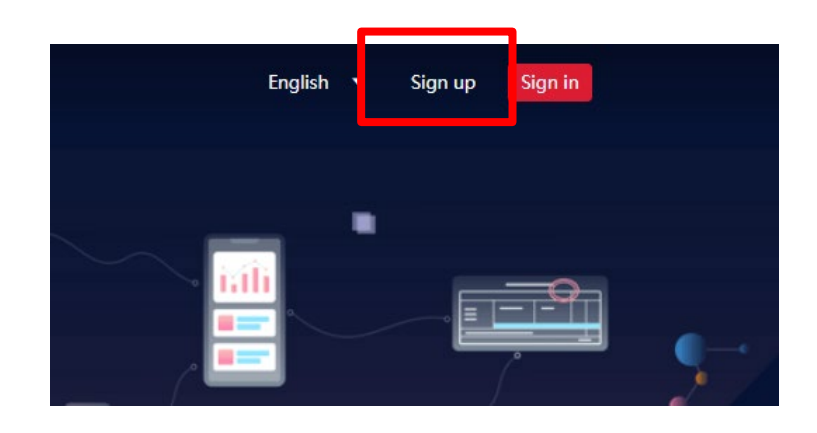

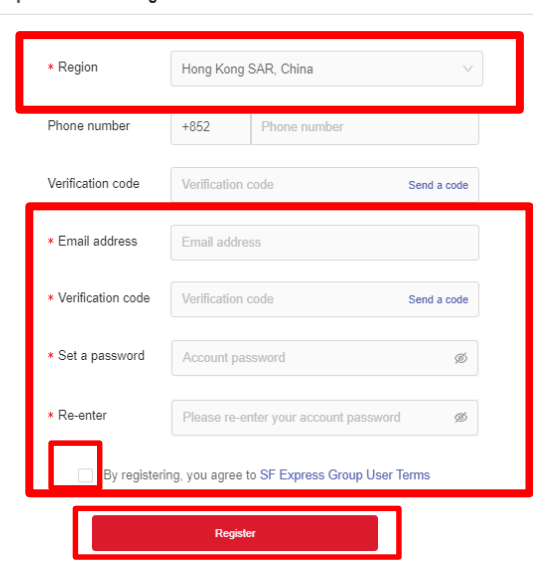

If you already have an SF enterprise account, to login

**Note: When customer first registers, It is recommended to use the same email address registered in the SF Monthly Account application for binding with the system (generally the email address for receiving monthly statements). This email address also can be used to receive the verification code and acts as an administrator.**

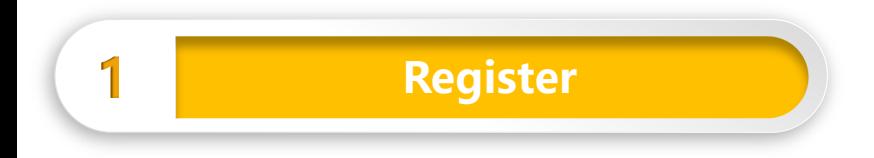

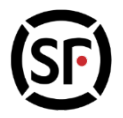

**Step 2:** Check the email to get the verification code

Dear SF customers:

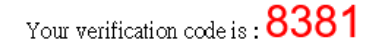

You are registering for SF Credit Account Management Platform with this email. Please fill in the verification code on the registration page. The verification code will be valid on the same day. If not registered by yourself, please ignore the email and keep verification code properly.

If necessary, please visit SF Express Credit Account Service website: https://v.sf-express.com/ To manage your account.

<span id="page-5-0"></span>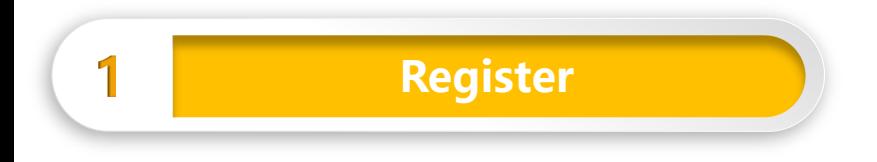

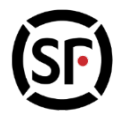

**Step 3:** Click the email after registration → Bind SF account number → Enter the credit account number to bind with the system n 绑定月结账号

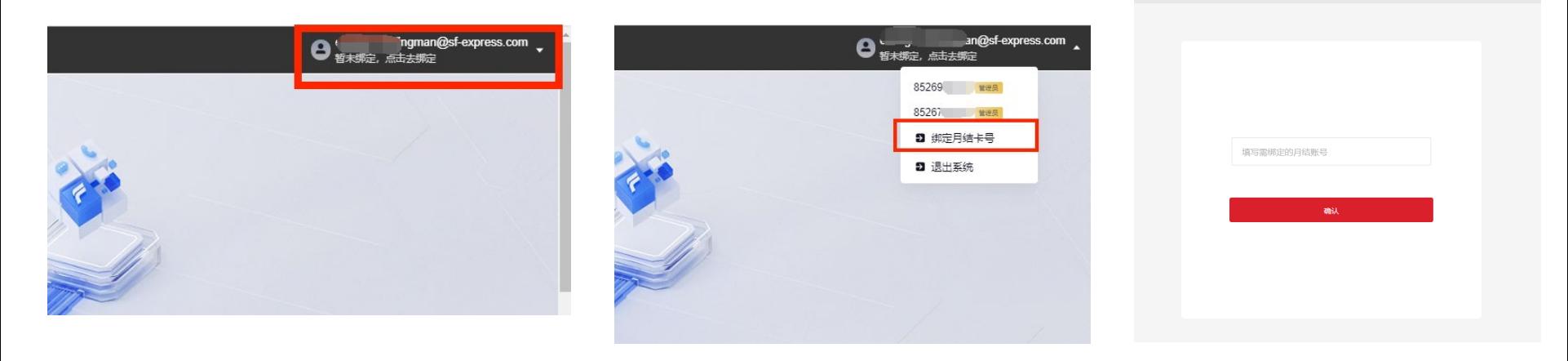

<span id="page-6-0"></span>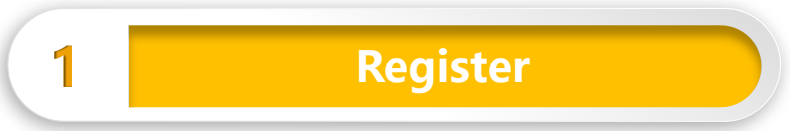

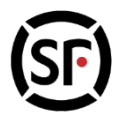

**Step 4** : Enter the verification code for account verification

System will show the email address bind with the credit account number, user **must** check the related email box to obtain the verification code, user will automatically become **Administrator**.

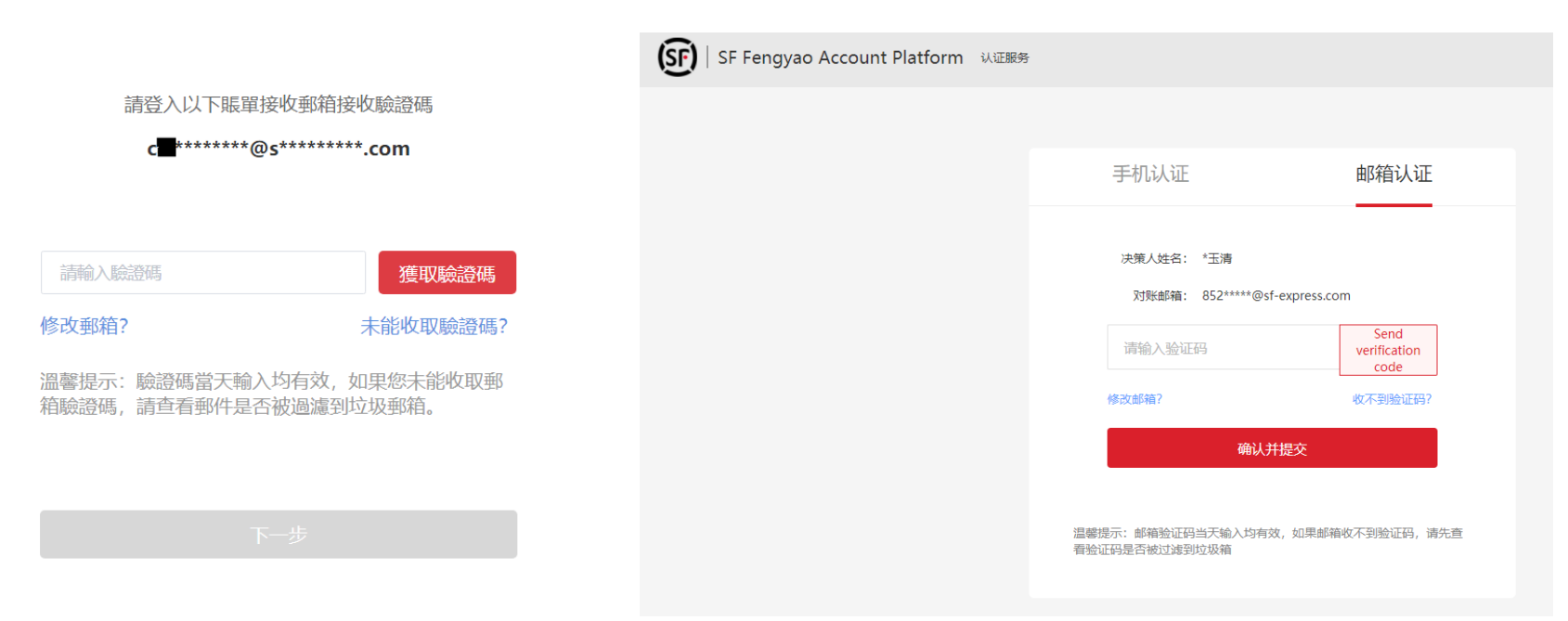

<span id="page-7-0"></span>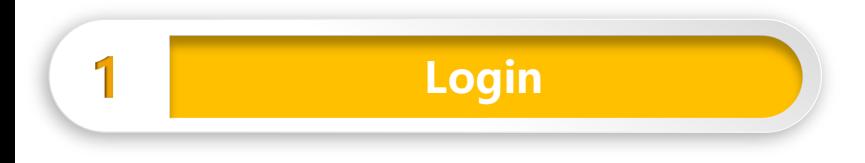

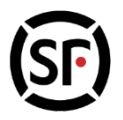

- **Bug**: Couldn't received verification code
	- 1. verification code is only valid on the same day, Please check the spam as well.
	- 2. After send verification code, send an email to jianrong.zhang1@service.sf-express.com before 17:00 on the same day . Please provide the credit account number and mobile number when logging in. Also, heading please use "cant received verification code", we will reply by email on the same day;, Once Overtime, please try "send verification code" again on the next day.

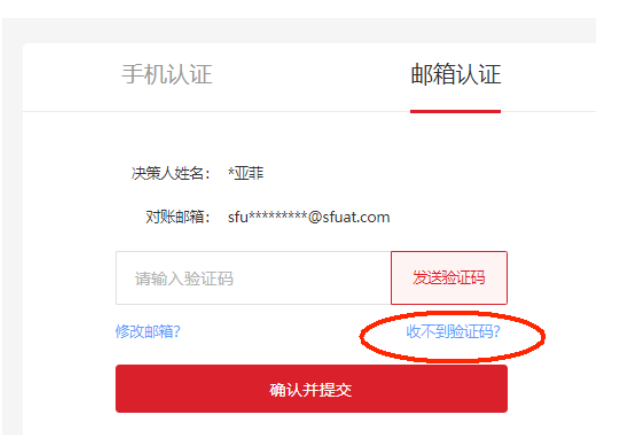

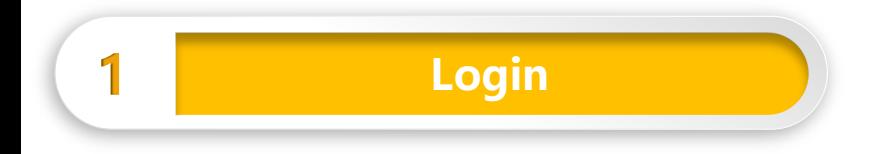

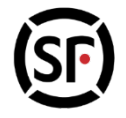

**Step 5:**Select "Account Login", enter the registered email address and password, then click "Login"

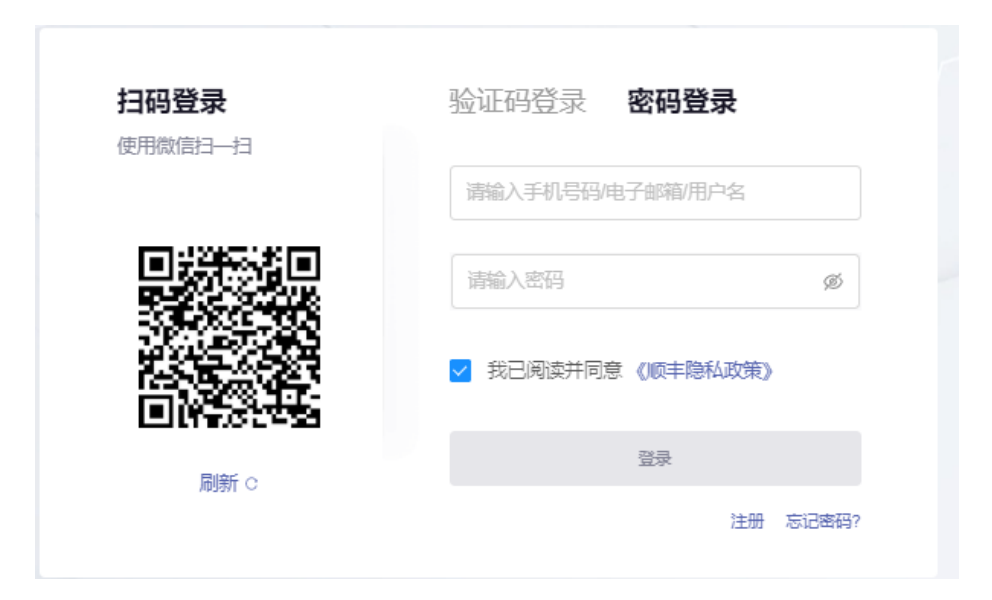

**Note:**No more than 50 monthly accounts are managed under the same platform account

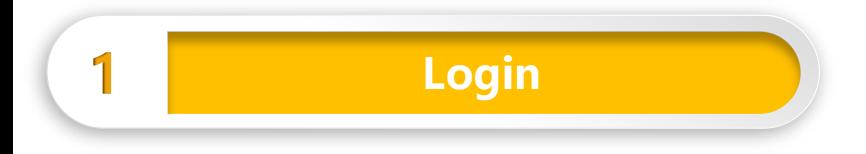

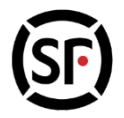

Cancel

### **Step 6:** Click 【Credit Account Setting- Account Management】, set up Name and account

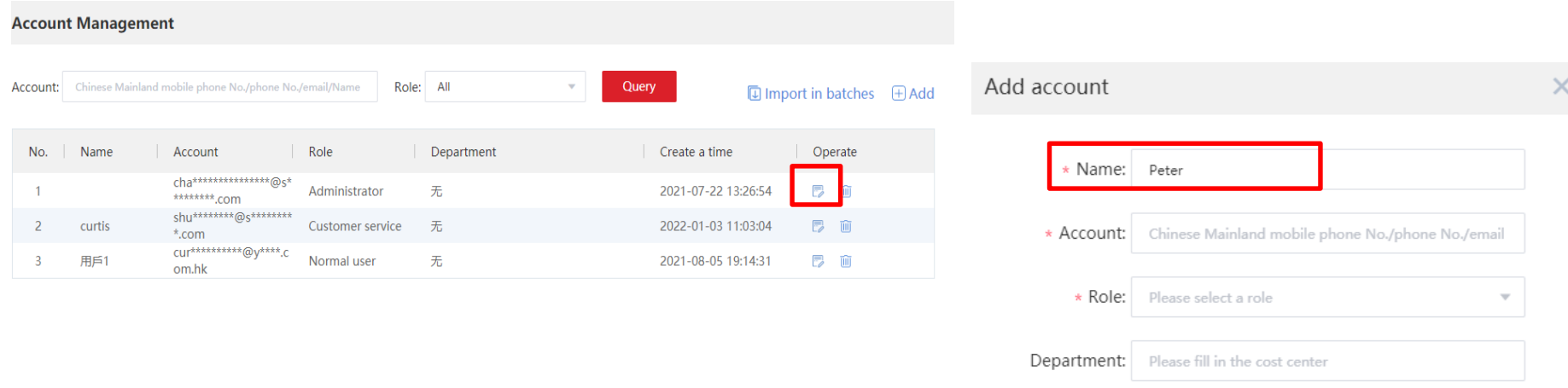

### **2 Non- [Administrator Binding \(1\)](#page-6-0)**

### **If you are not the administrator:**

When binding credit account, notice will be sent to the administrator. After review, you will become normal user.

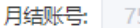

755

您的登录请求已提交成功。为保障 月结账号安全,管理员审核通过之 后方可使用,如需立即使用,请联 系管理 d(DJ) 熔审核!

我知道了

还没有月结账号? 去申请

### **If you are the administrator:**

Go "Account Review "and click accept or reject; Once you【Accept】, applicant will bind to become normal user.

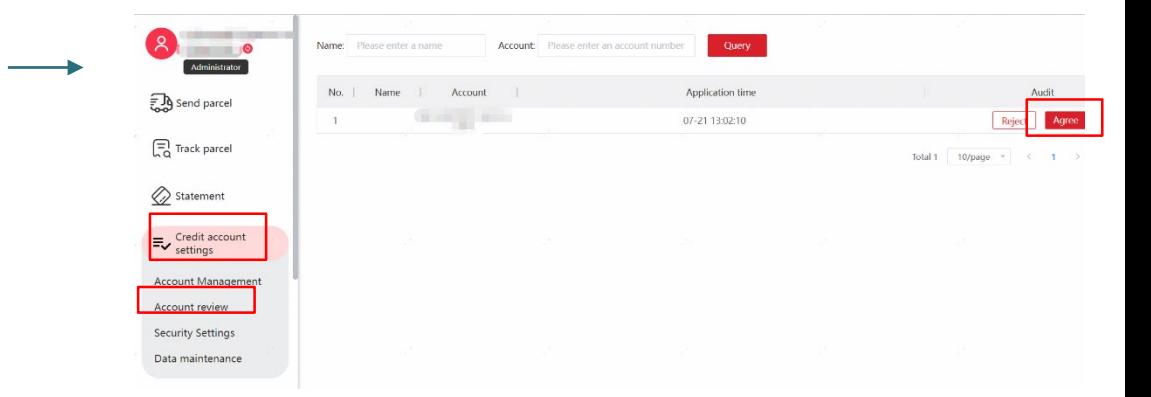

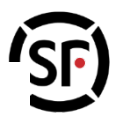

### **2 [User Binding \(2\)](#page-6-0)**

### **If you are not the administrator:**

Please contact your administrator for the password; Otherwise, please contact our Customer Service .

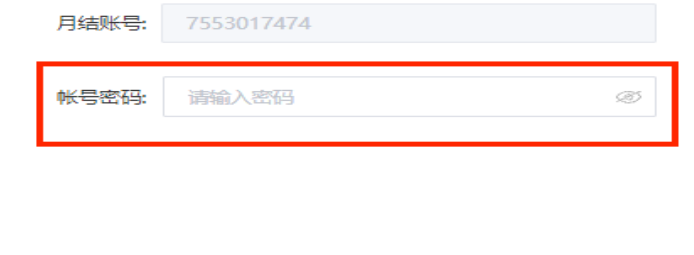

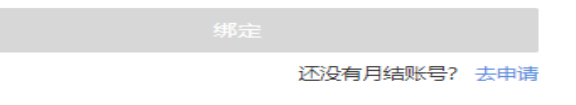

#### Security settings Statement Password settings: ● Yes ○ No **If you are the administrator:**  $\equiv$  Credit account Once the password is on, all users will bind to the monthly account. To protect the account security, the B Password settings: You can add other administrator through please enter 6 digits Account Management the "Credit account settings - Account Account review **Security Settings** Management", and also can set normal user as Data maintenance one of the administrator.

### **2 [Administrator Adding / Verification](#page-6-0)**

### **If you are the administrator:**

You can add other administrator through the "Credit account settings - Account Management", and also can set normal user as one of the administrator.

### **If you are not the administrator:**

You can authenticate as an administrator through the registered email box which being used for receiving statements,

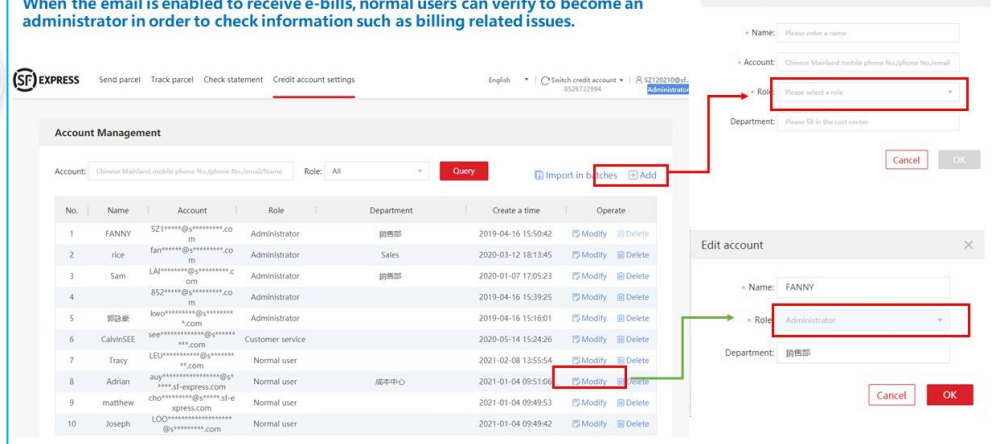

**Seattle Street** 

Add account

#### If you are not the administrator

the later than the second complete the second control of the second

You can authenticate as an administrator through the registered email box which being used for receiving statements, only administrator can use the function to check the information and statement on the platform

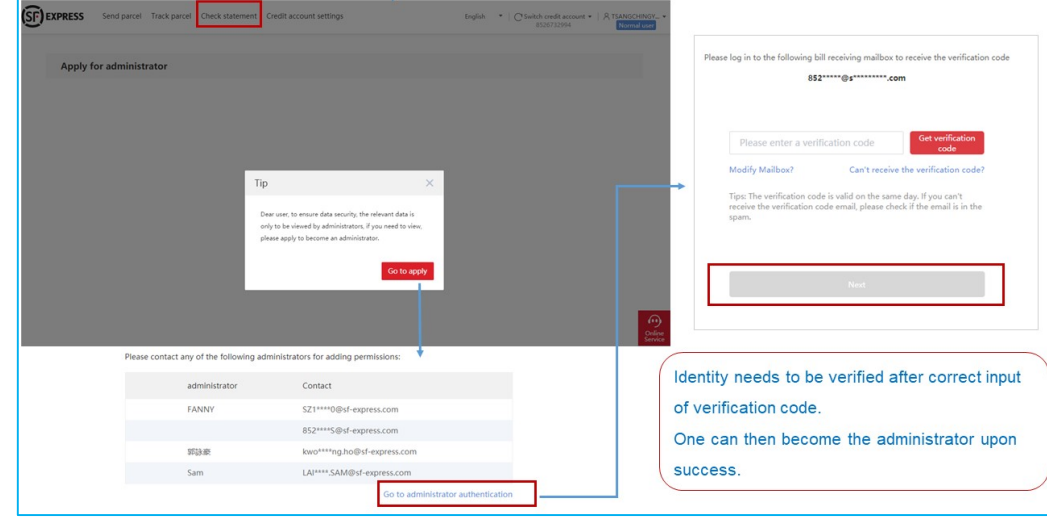

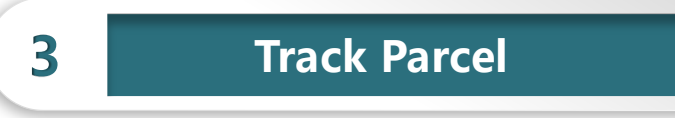

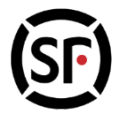

#### Diverse Track Parcel ways in the system:

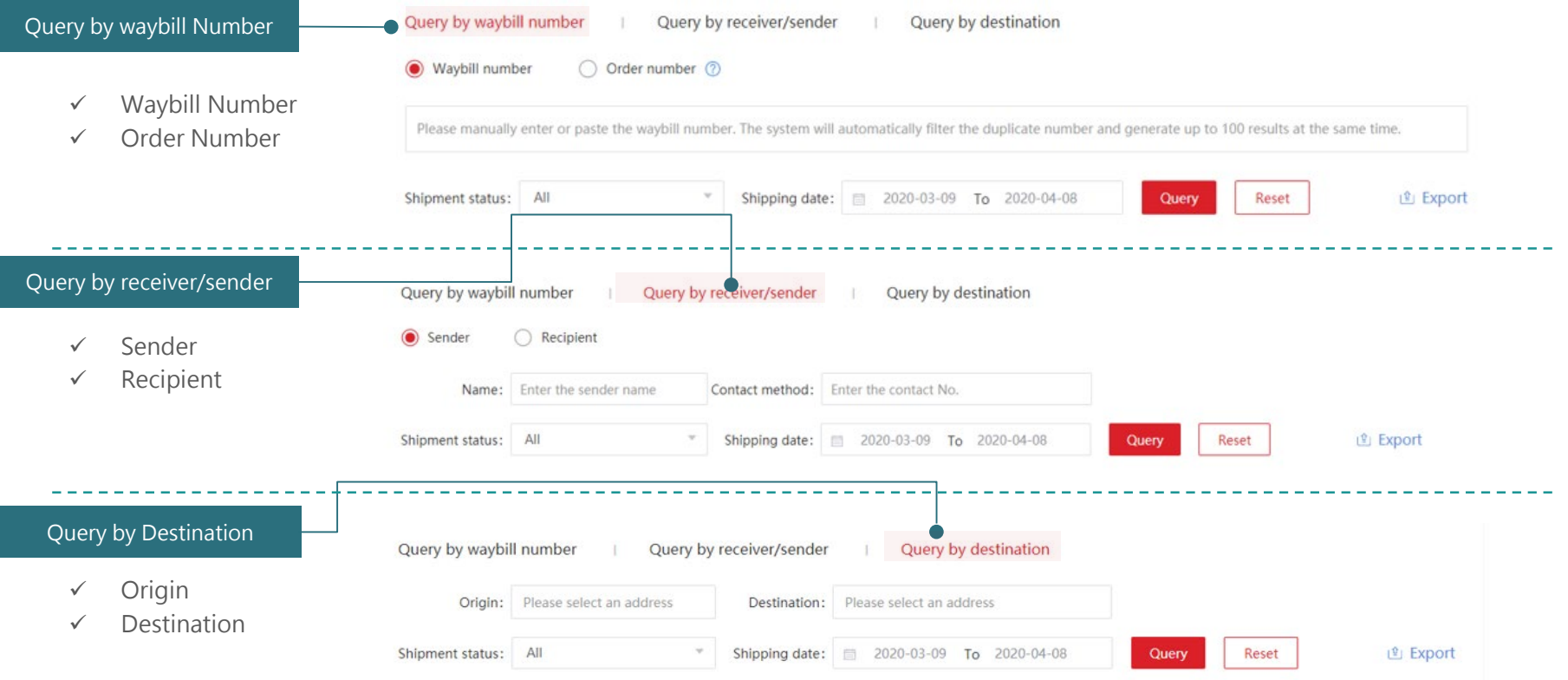

**Shipment search** 

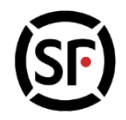

### User-Friendly Tracking Tools, for example, in " All Shipments – Query by waybill number":

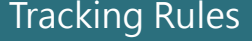

- $\checkmark$  Support manual input
- $\checkmark$  Only can query the current monthly account
- $\checkmark$  Support bulk copying
- $\checkmark$  Query limitation is 200 orders
- $\checkmark$  Query time period is limited to3 months
- $\checkmark$  Auto deletion on duplicates
- $\checkmark$  Identity invalid order numbers
- $\checkmark$  Identify order numbers with no data found

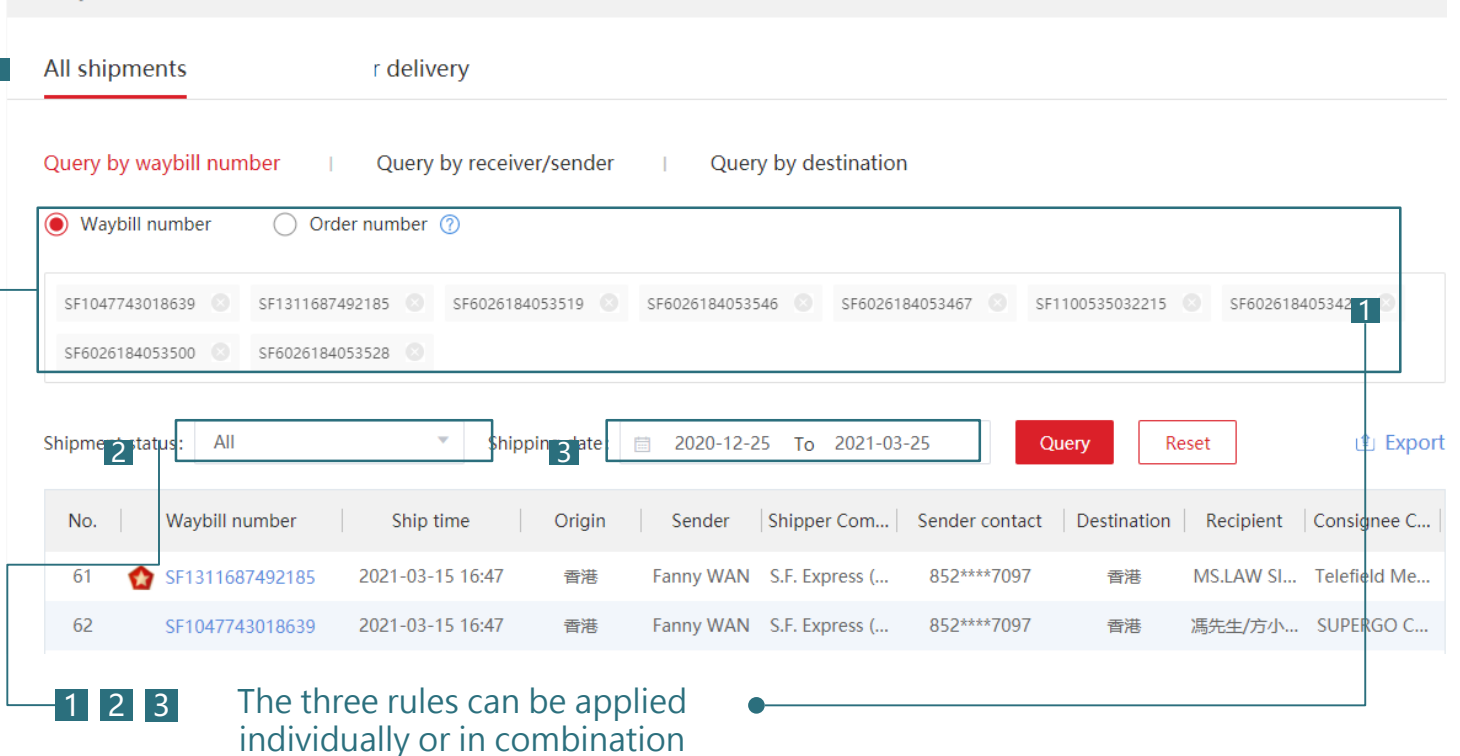

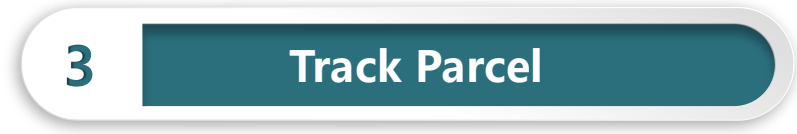

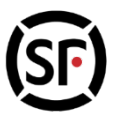

Waybill numbers, shipping time, sender and recipient info and the updated shipment status can be viewed in the sorted list **Shipment search** 

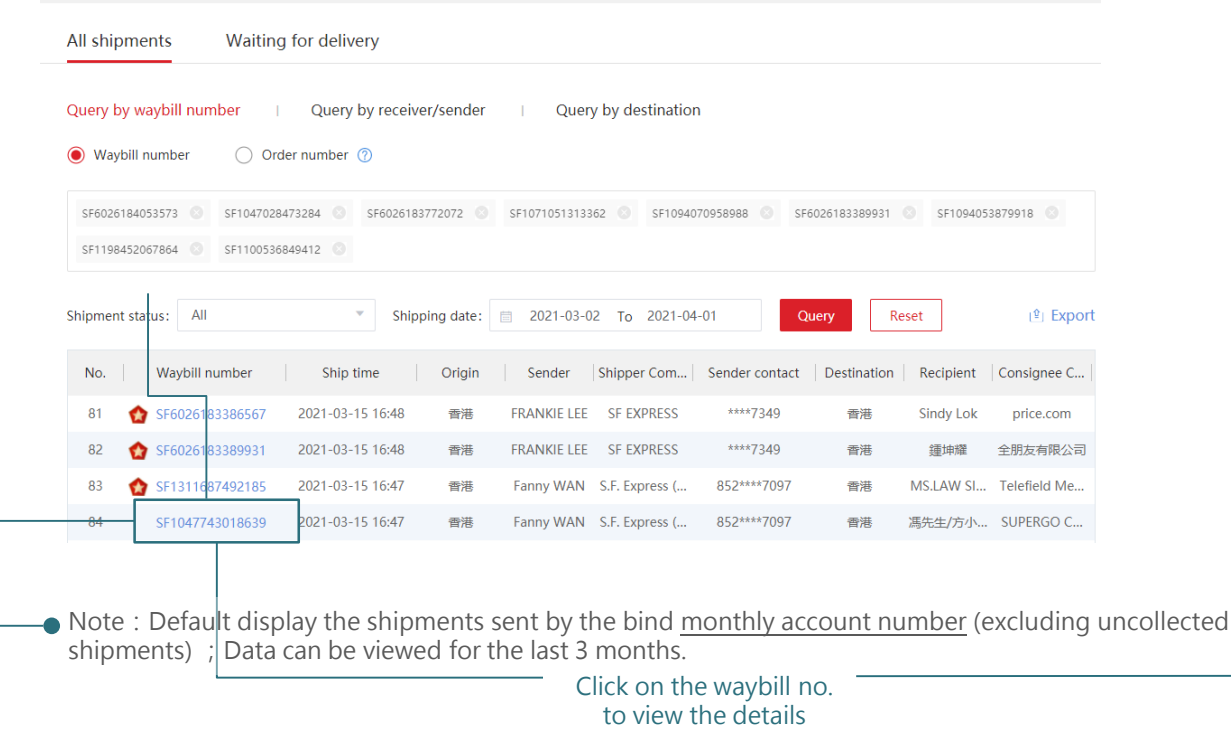

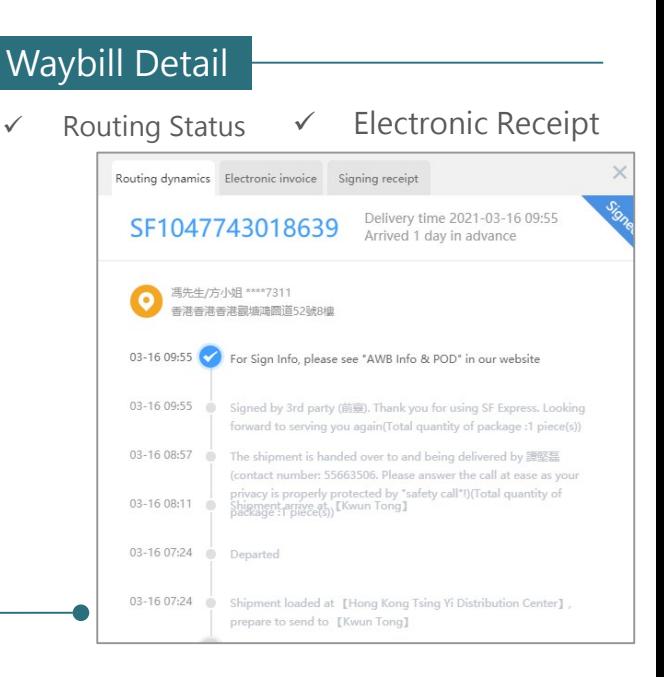

### **4 Send parcel – Single parcel**

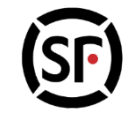

**Step 1:**Click on the Send Parcel" after logged in to enter the order interface

**Step 2** : Fill in the sender' s information by (1) Input directly, (2) Use **Address book** or (3) Use **Smart Address**

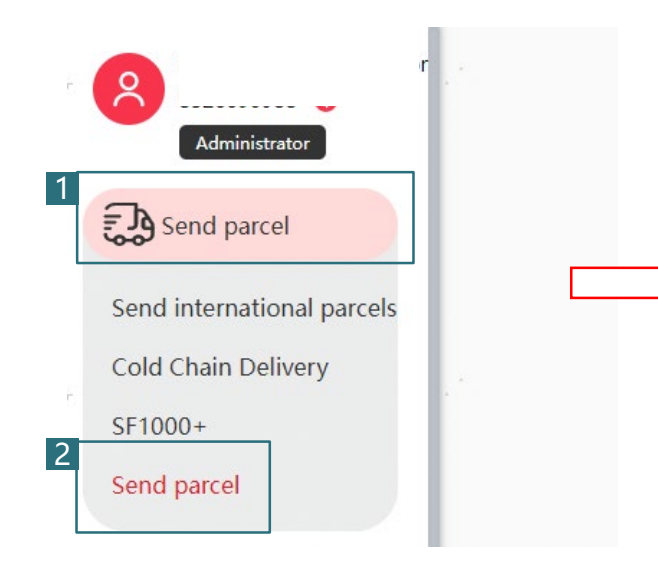

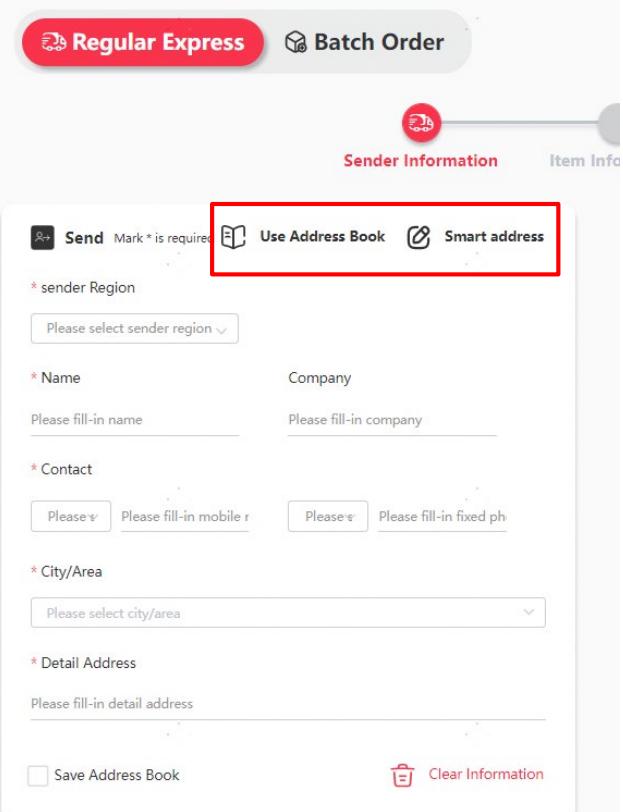

### **4 Send parcel – Single parcel**

#### **Step 2** : Fill in the sender's information

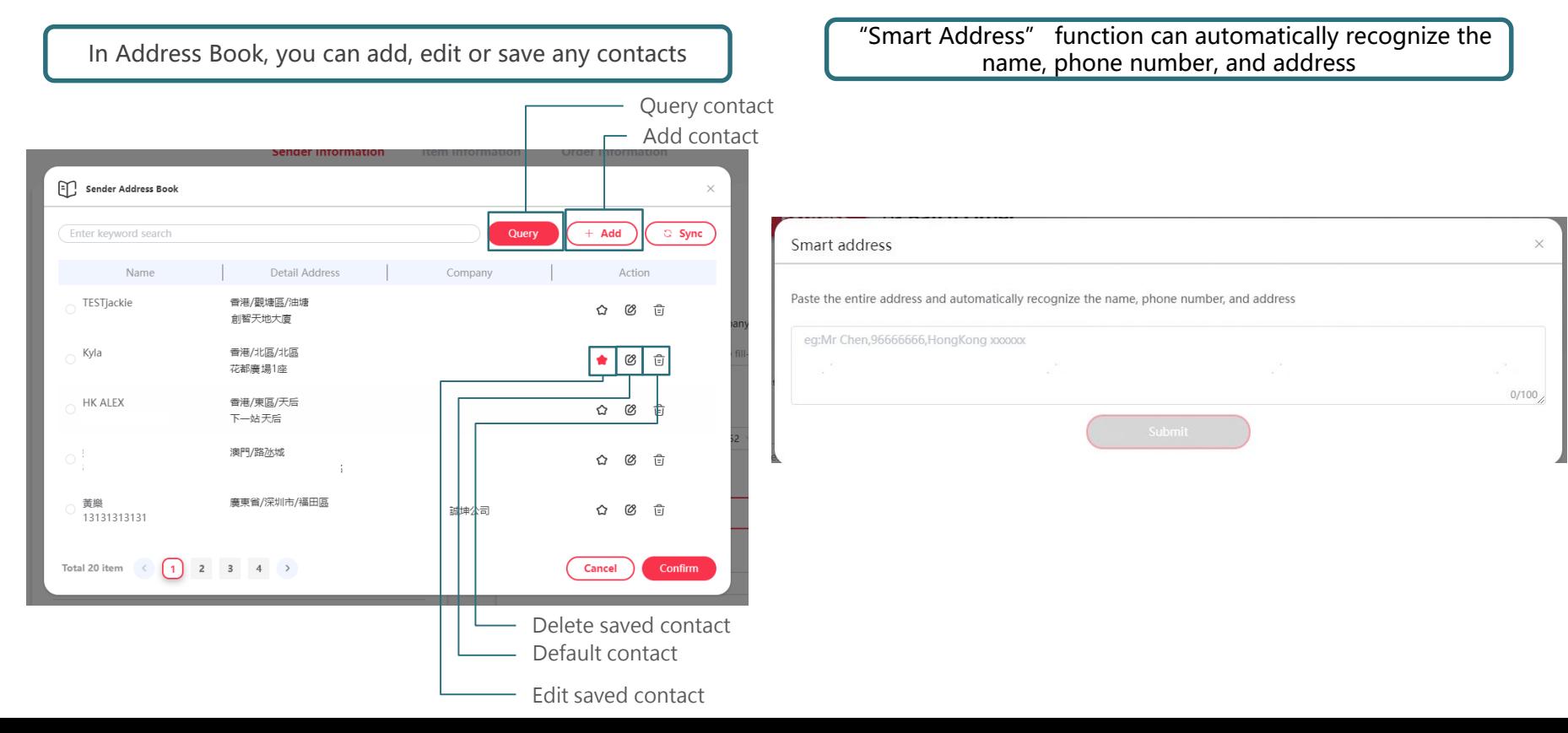

### **4 Send parcel - Single parcel**

**Send Mark \* is required EQ Use Address Book** (8) Smart address

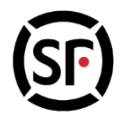

### **Step 3** : Fill in the receiver's information

(1) input directly, (2) Use **Address Book** or

### (3) Use **Smart Address**

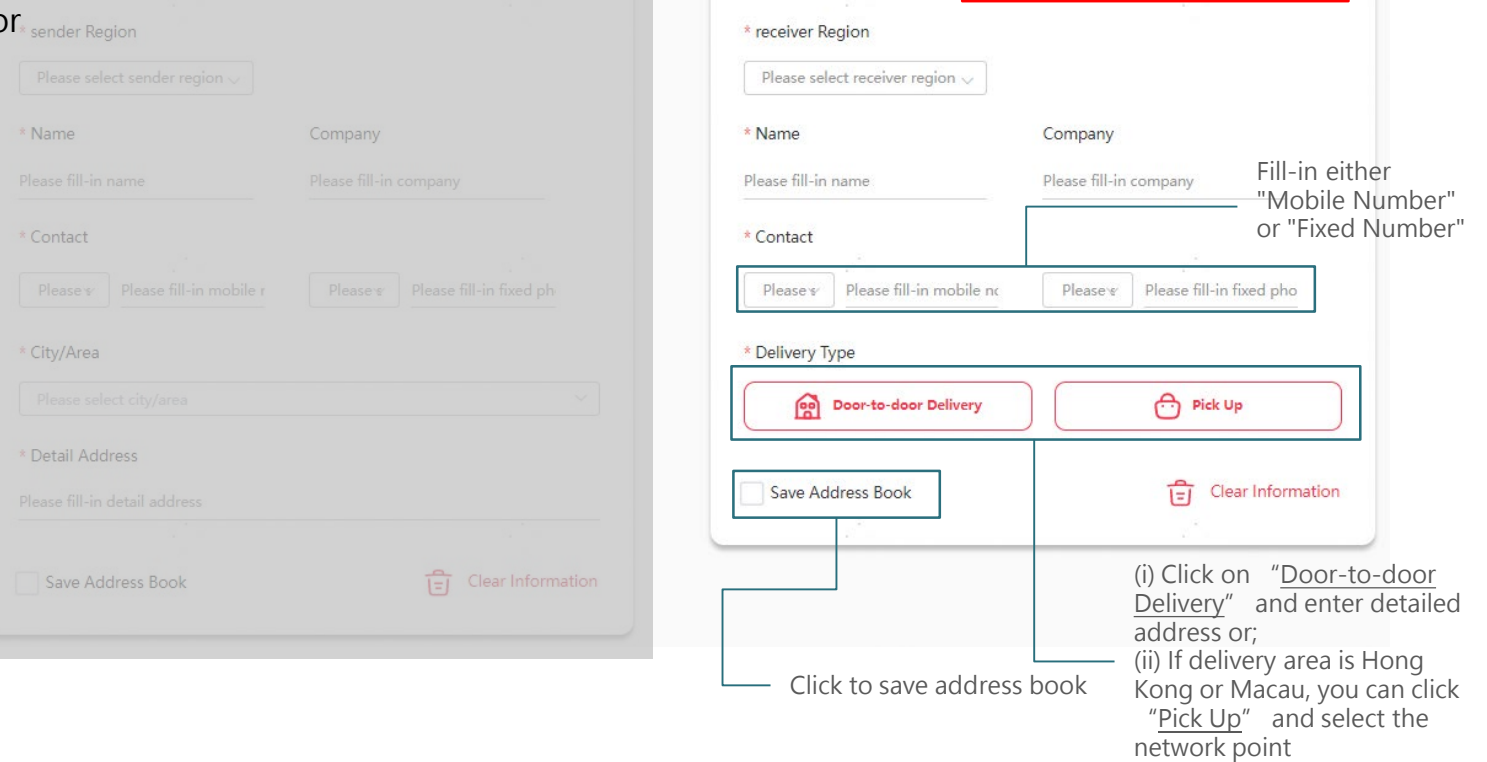

Receive Mark \* is required D Use Address Book (8) Smart address

# **4 Send parcel - Single parcel**

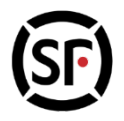

**Step 4:**Fill in the item information, including Consignment information and Parcel information (\*marked in red is required)

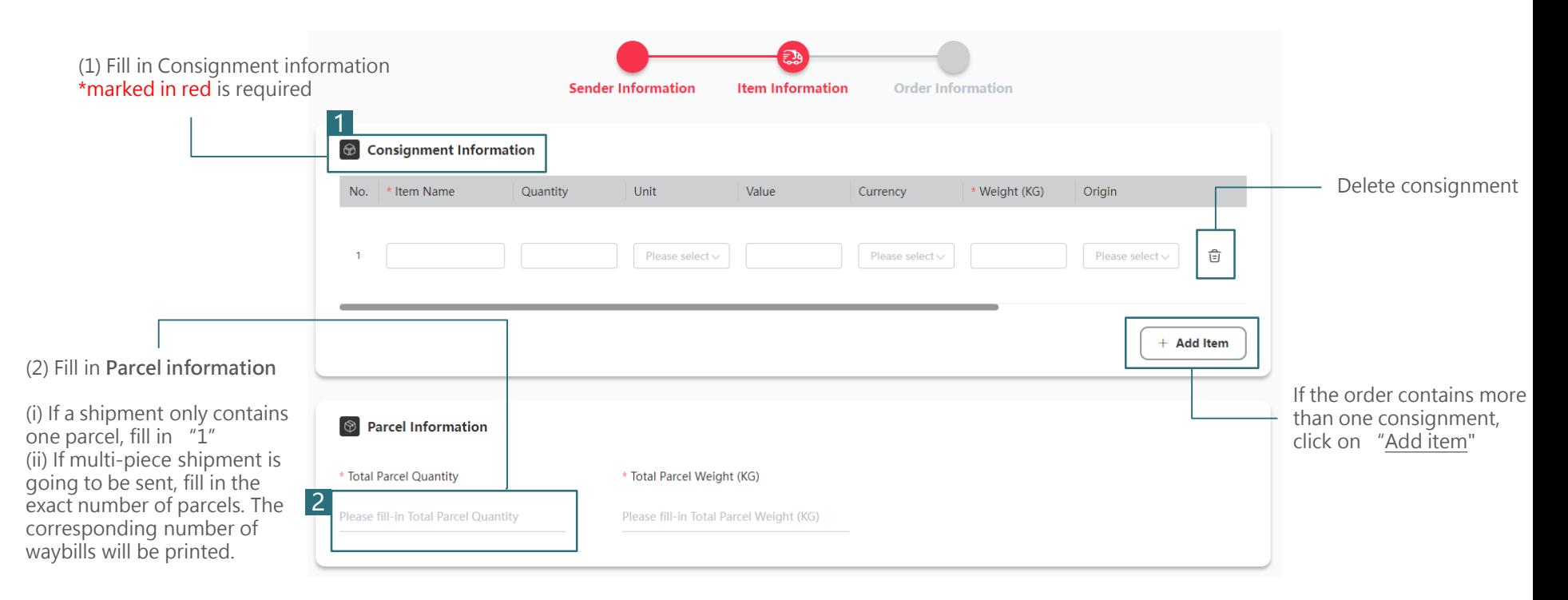

### **寄快遞 – 單票下單 4 Send parcel - Single parcel**

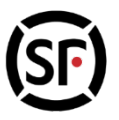

**Step 5 :** Fill in the order information, including Product type, Payment method, Value-added service (if any), and shipping method (\*marked in red is required)

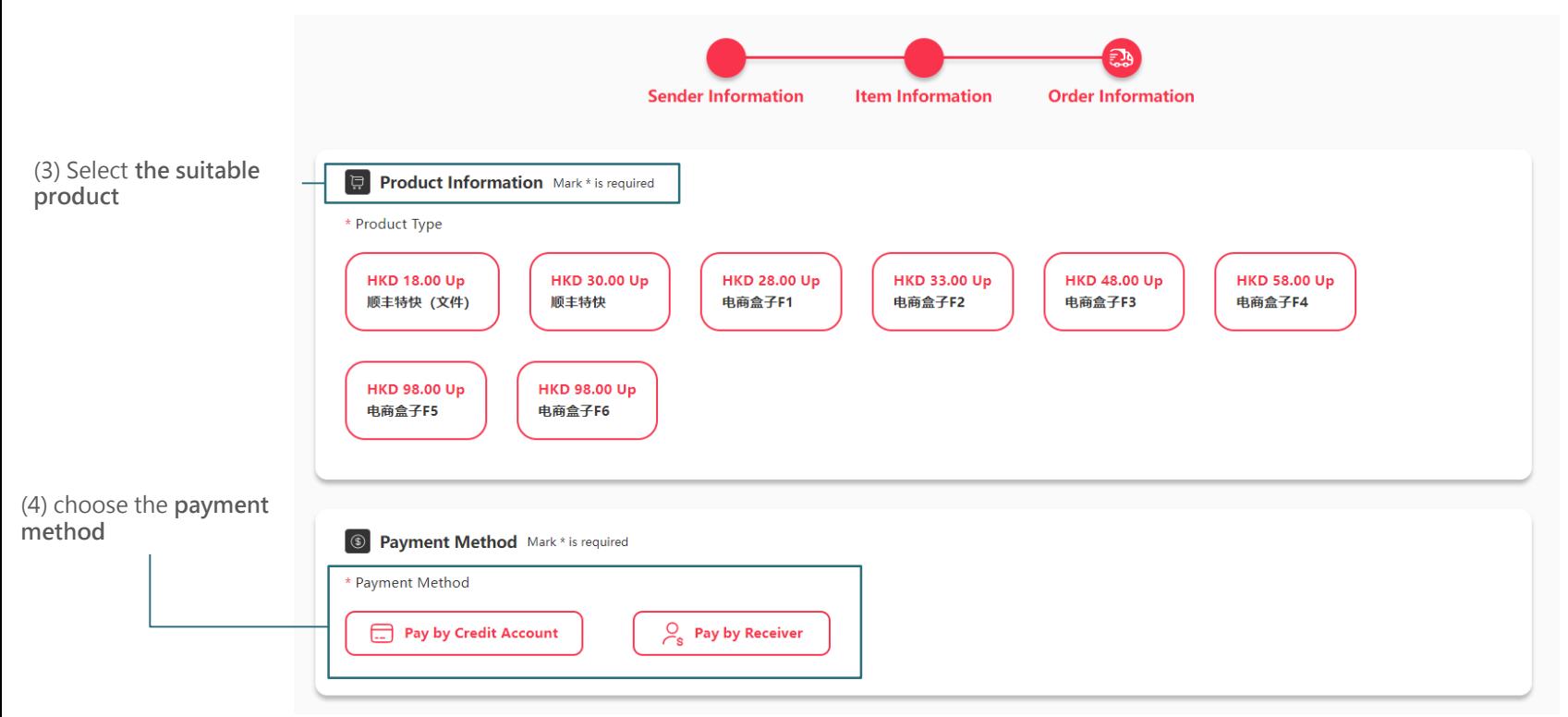

## **寄快遞 – 單票下單 4 Send parcel - Single parcel**

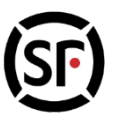

**Step 5 :** Fill in the order information, including Product type, Payment method, Value-added service (if any), and shipping method (\*marked in red is required)

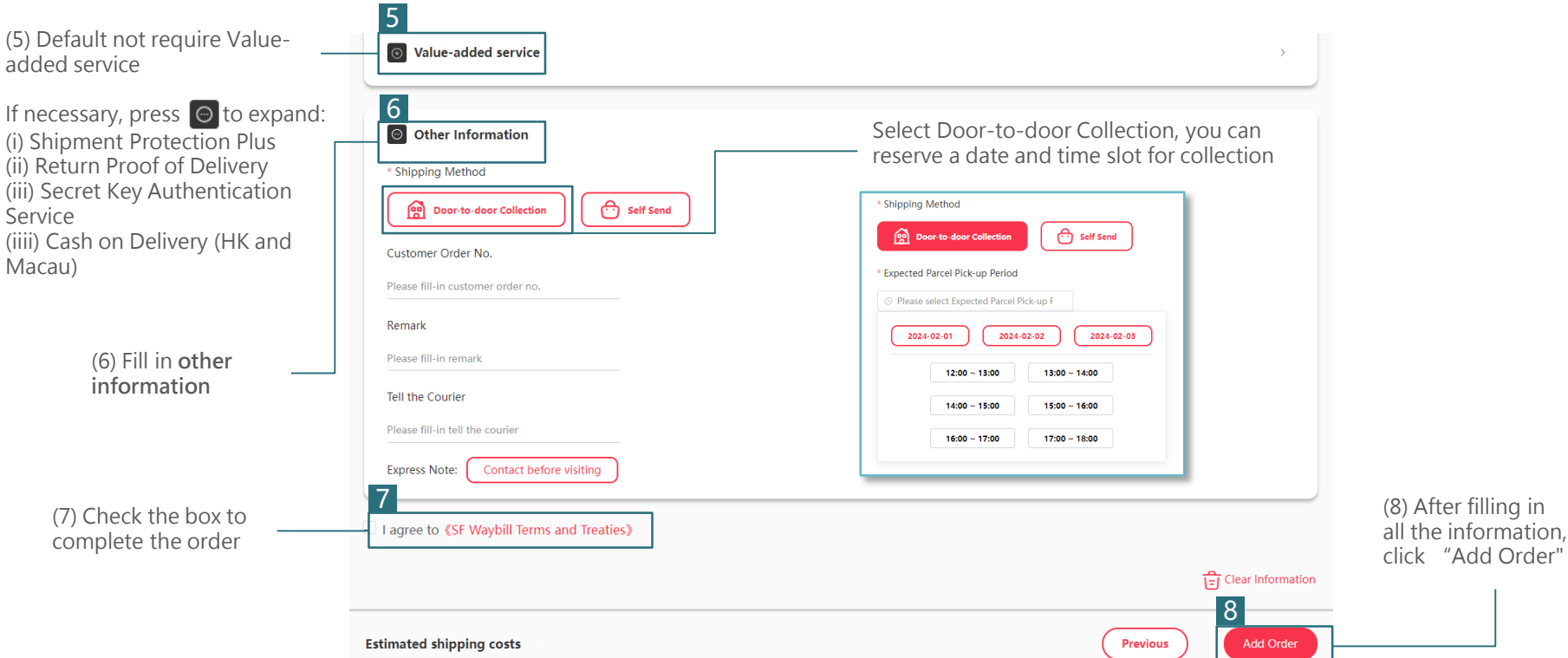

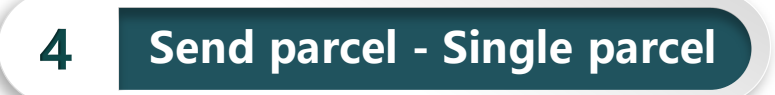

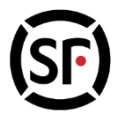

#### **Step 6:** After successfully placing the order, verify the order information

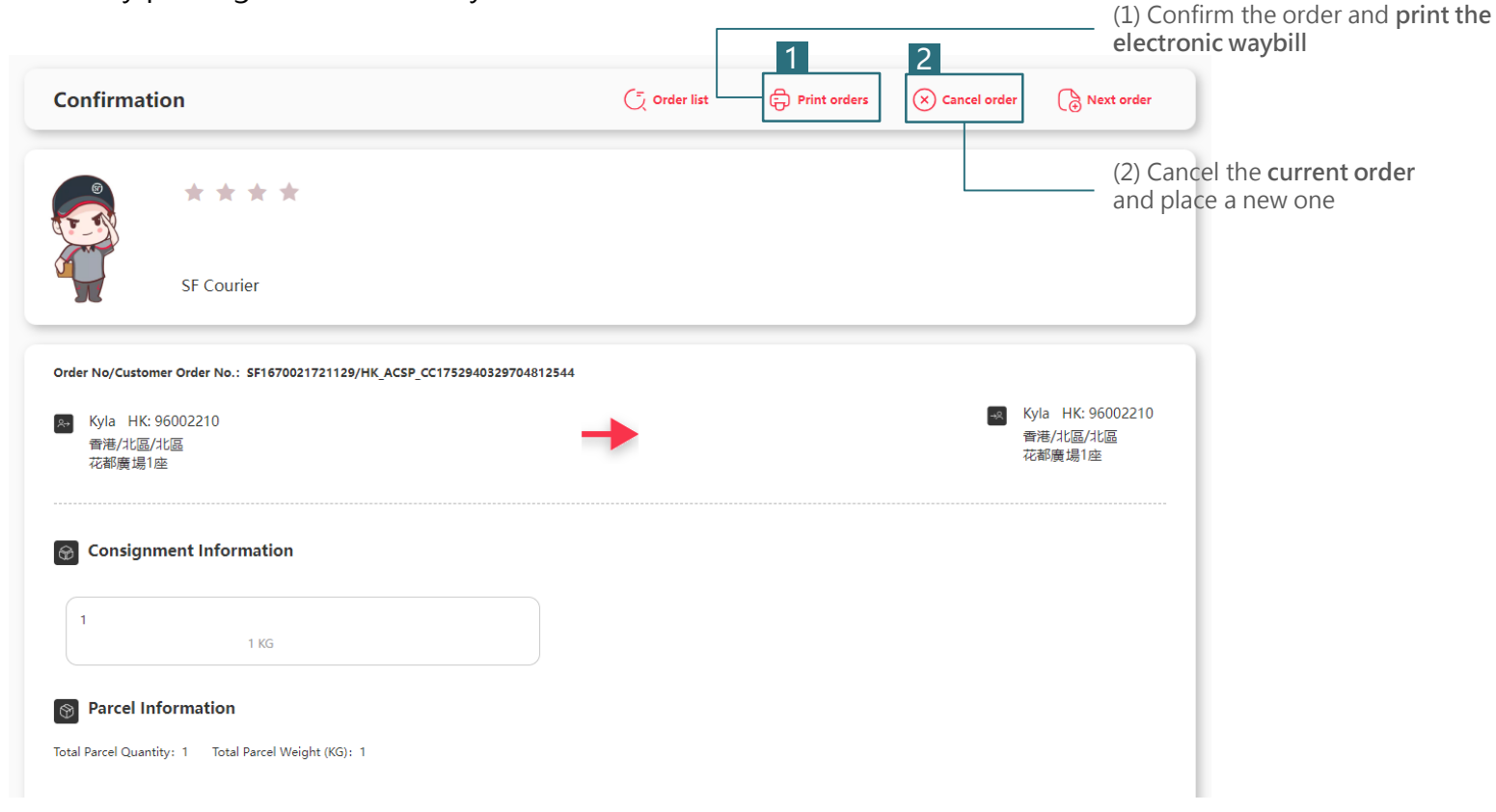

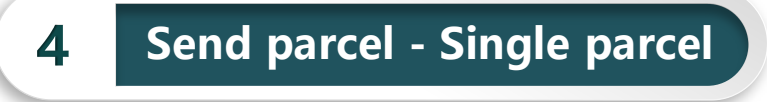

**Step 7 : Print the electronic waybill** 

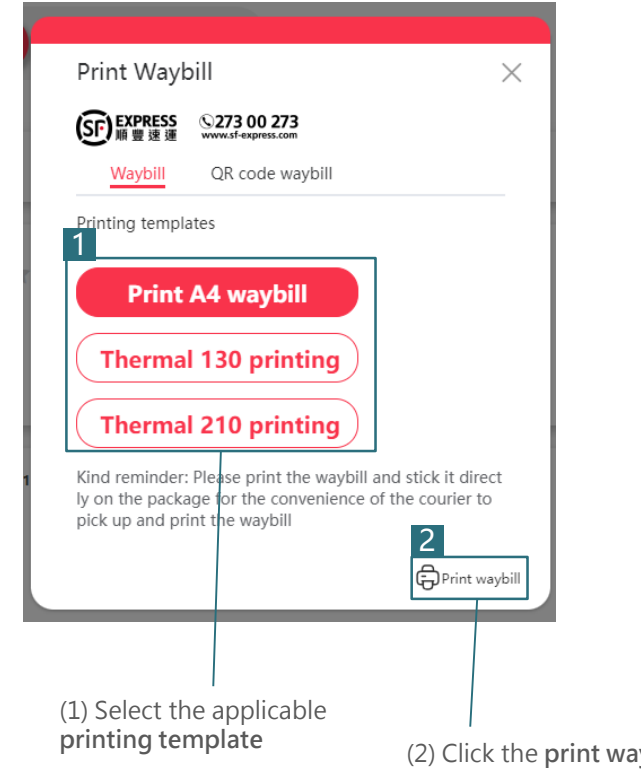

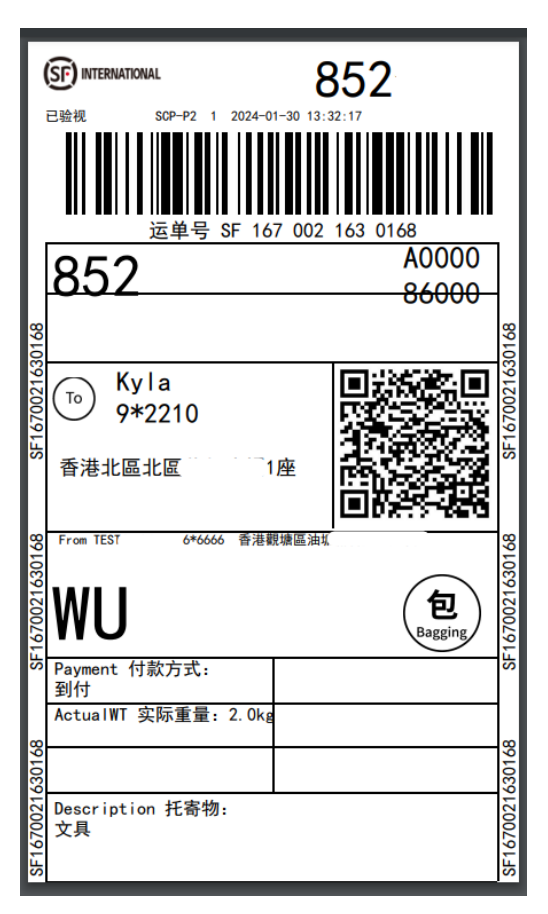

**print and stick on the parcel and wait for the staff to (3) Print and stick on the parcel and wait for the staff to**  $\frac{1}{2}$  **collect (reserved when placing the order) or go to the** collect (reserved when placing the order), or go to the network point to send by self

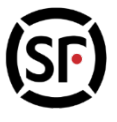

## $\overline{4}$  **Send parcel - Single parcel**

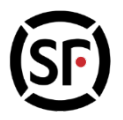

If you did not choose to print the electronic waybill on the order success page, you can go to "Track parcel-Waiting for delivery" to continue printing

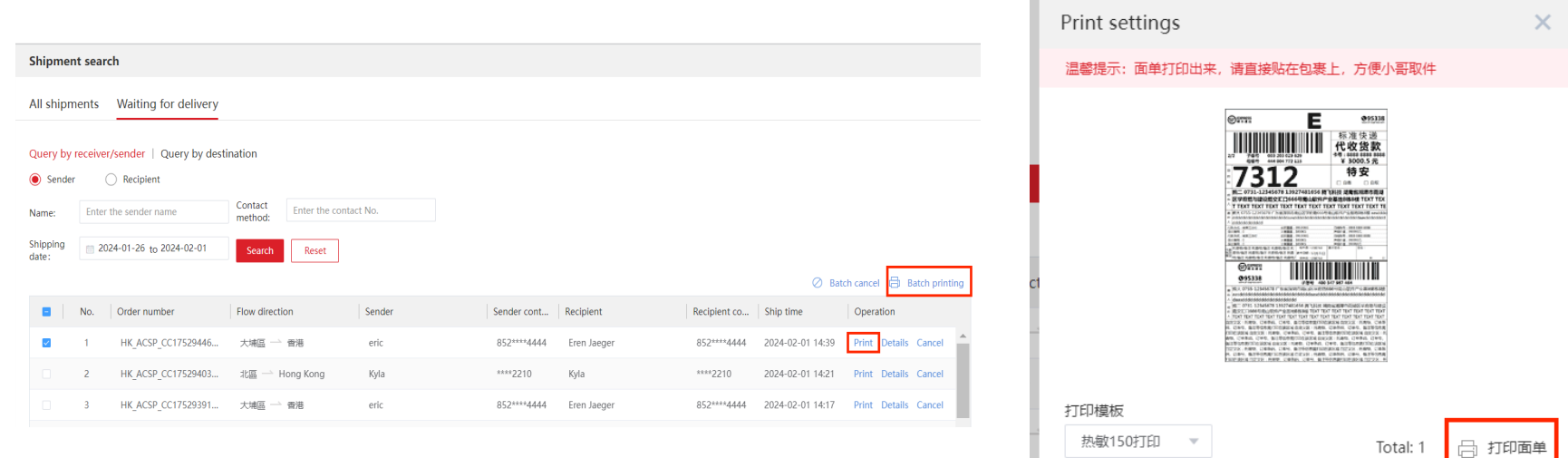

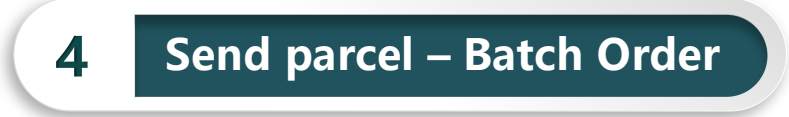

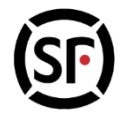

**Step 1 :** After logging in, click " Send parcel" to enter the order interface

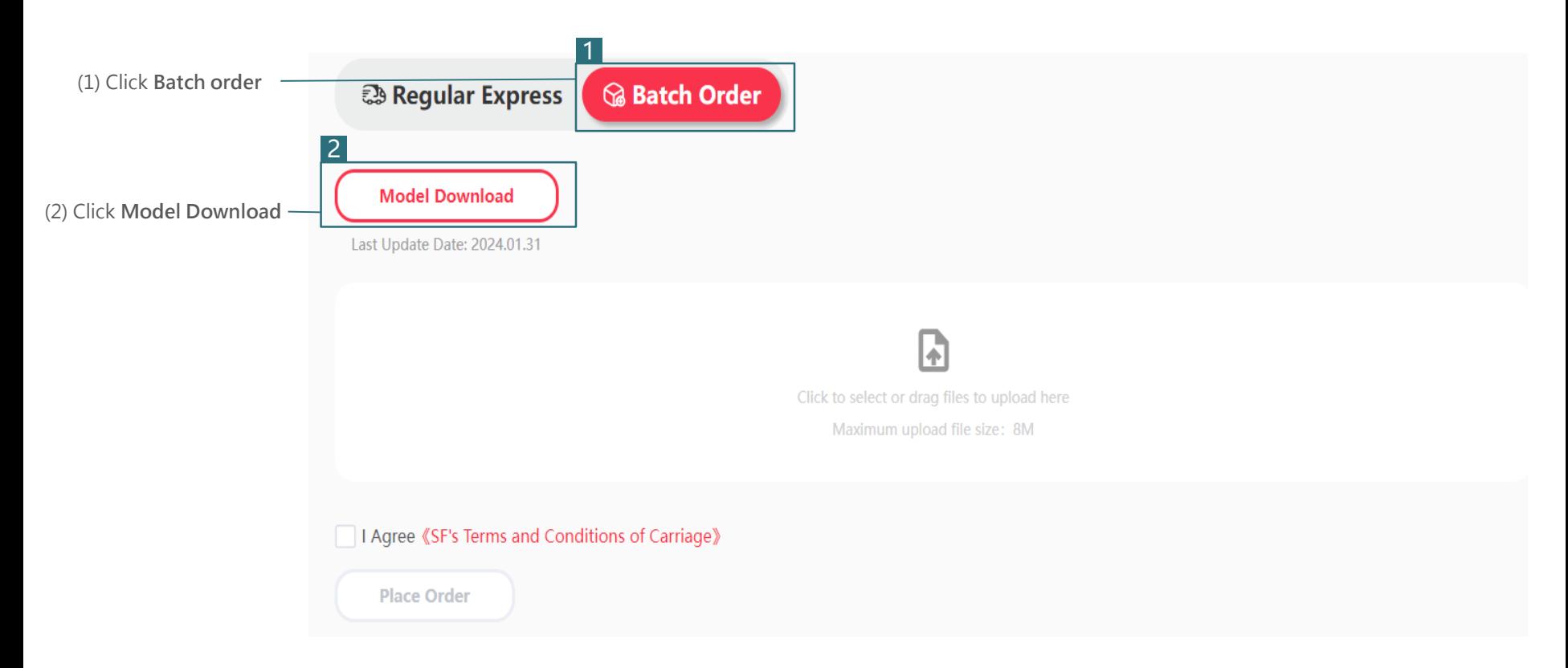

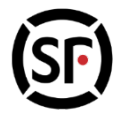

### **Step 2 : Fill in the order model**

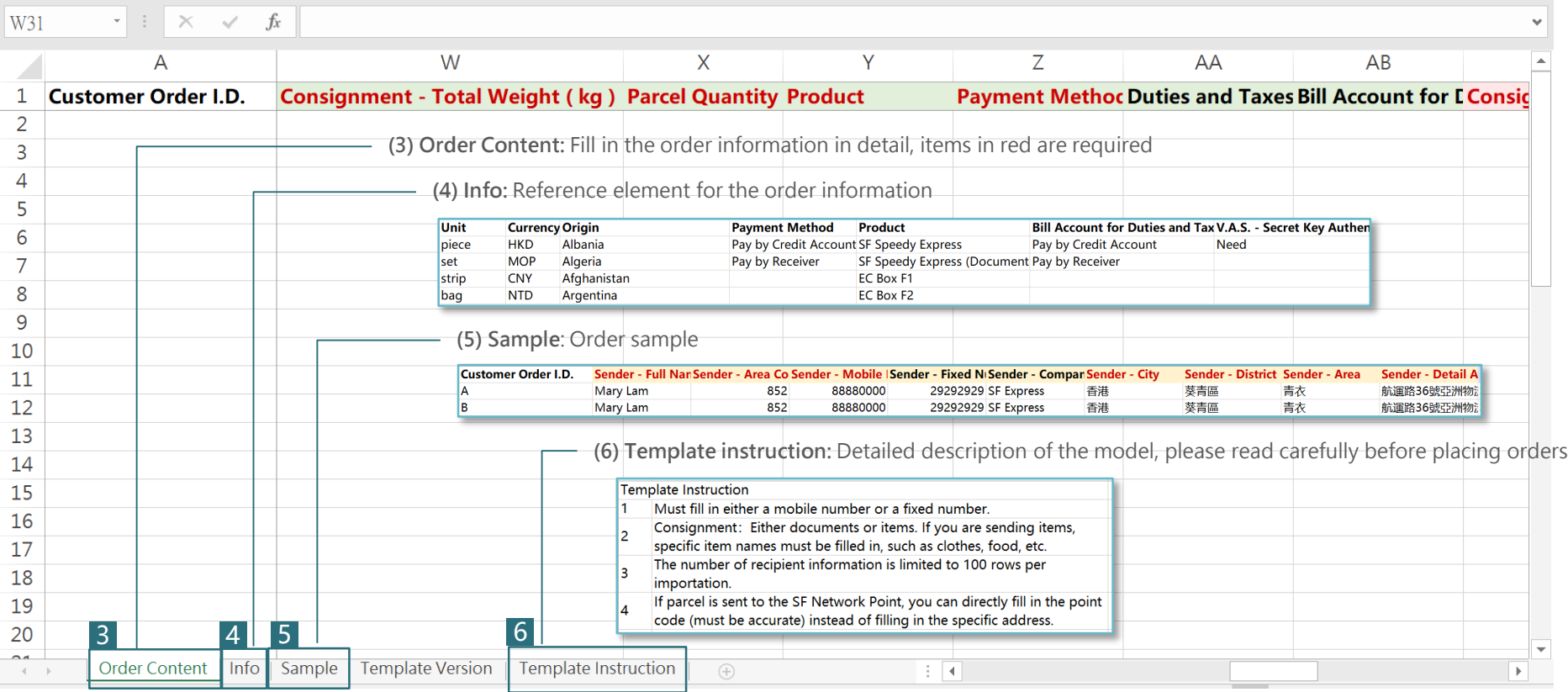

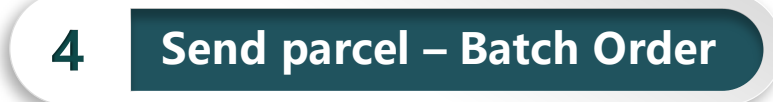

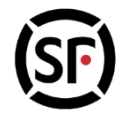

### **Step 3** : Click to select the filled excel model, or drag excel to the middle of the screen to upload

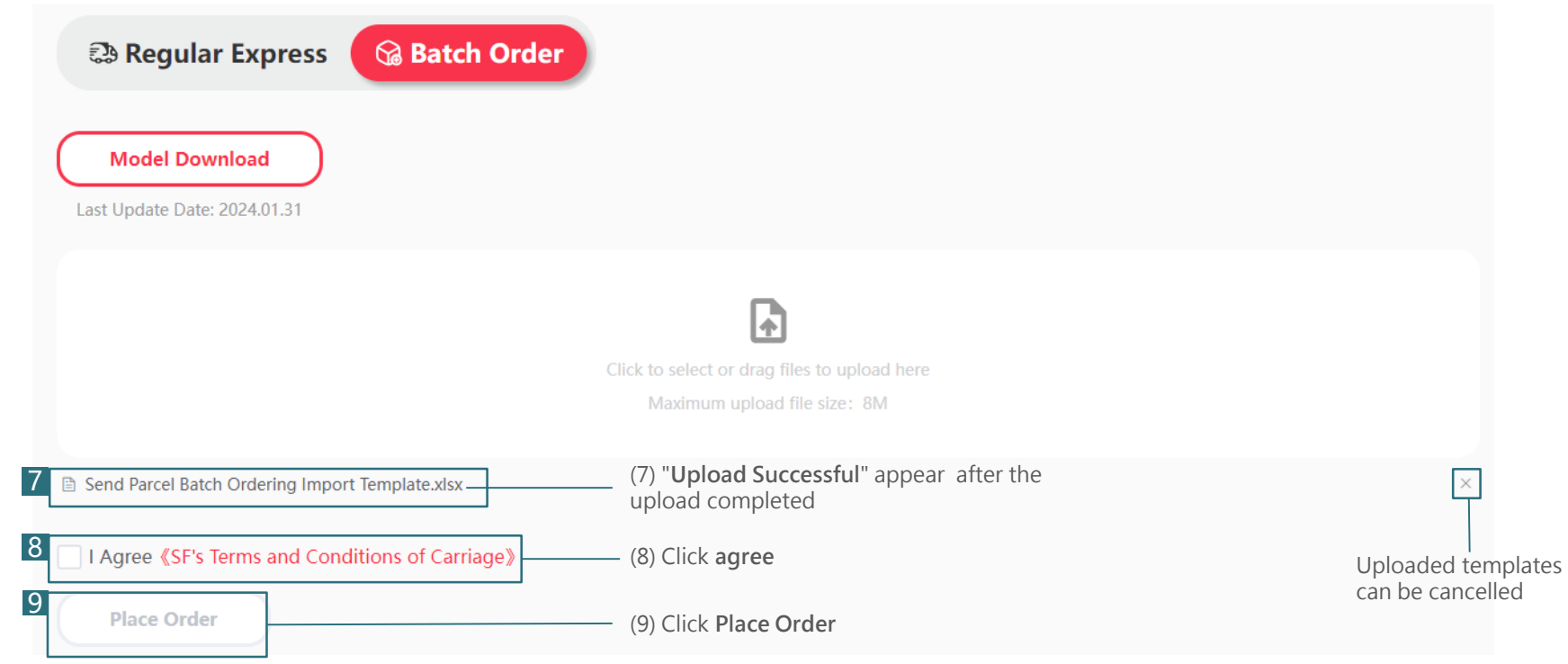

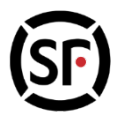

**Step 4(a)** : If the order information is incorrect, the system will display the reason of failure and the number of lines after upload. Modify the order or re-upload the template again, the order can be placed successfully

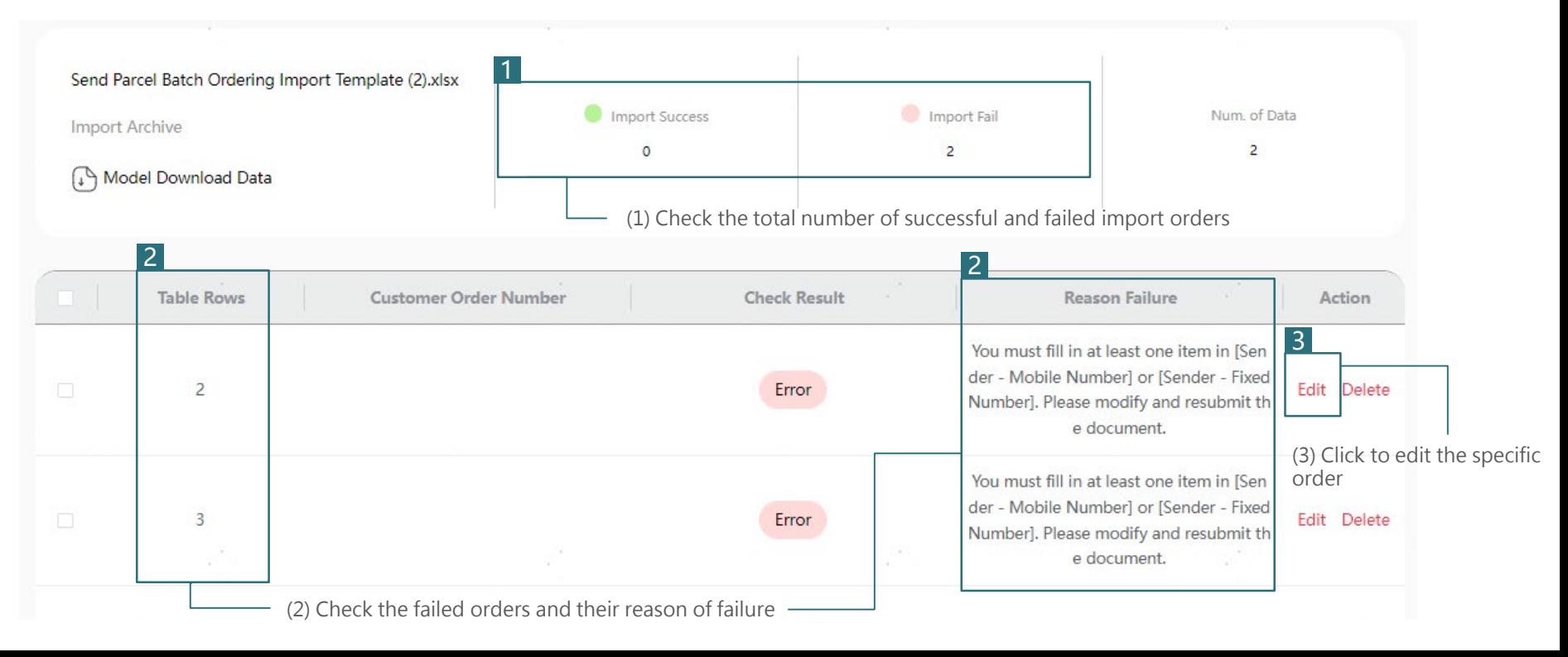

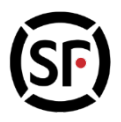

**Step 4(a)** : If the order information is incorrect, the system will display the reason of failure and the number of lines after upload. Modify the order or re-upload the template again, the order can be placed successfully

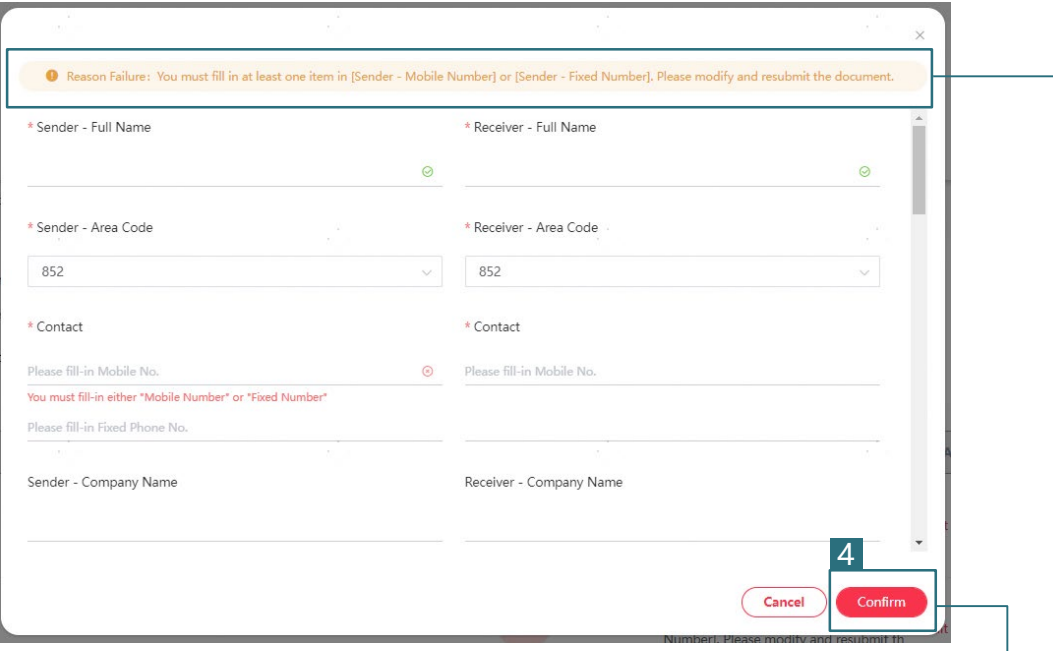

(4) Modify the order as instructed. Then, confirm the modification

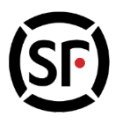

**Step 4(a)** : If the order information is incorrect, the system will display the reason of failure and the number of lines after upload. Modify the order or re-upload the template again, the order can be placed successfully

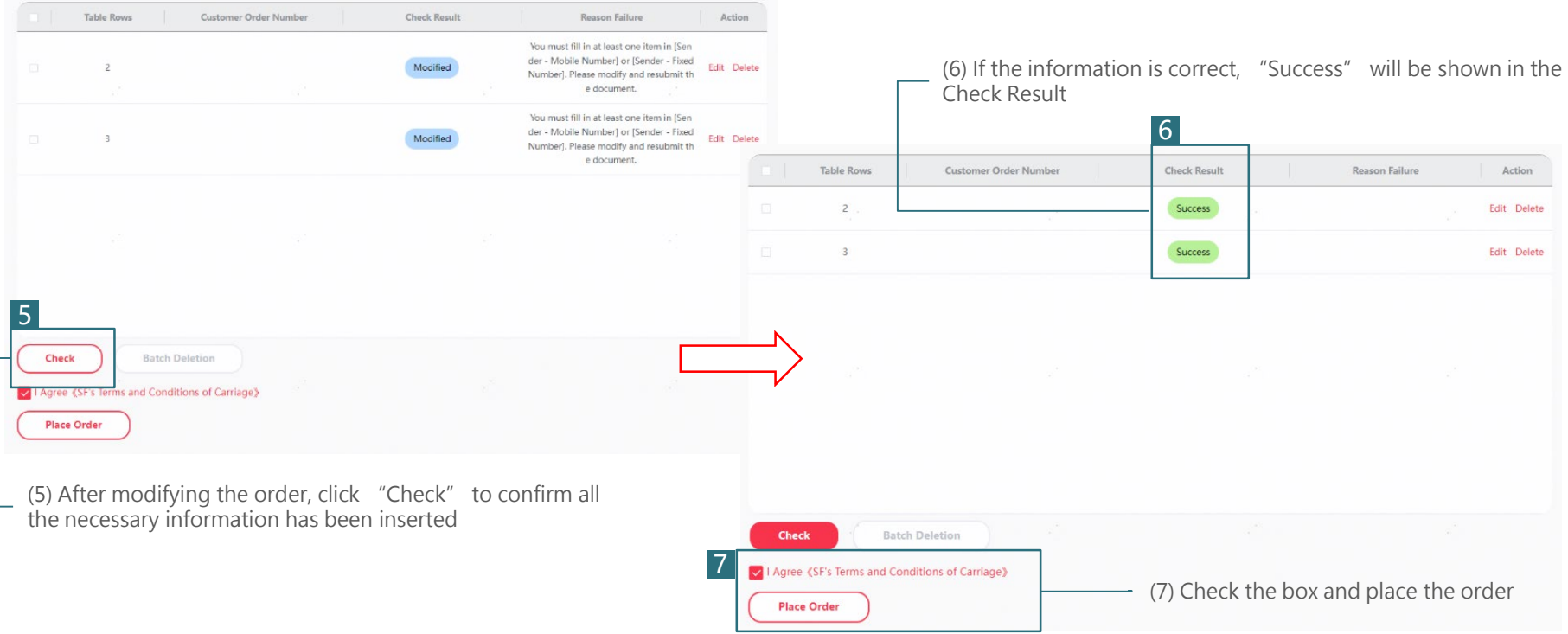

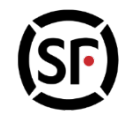

#### **Step 4(b)** : If the order information is correct, you can place the order and print the waybills

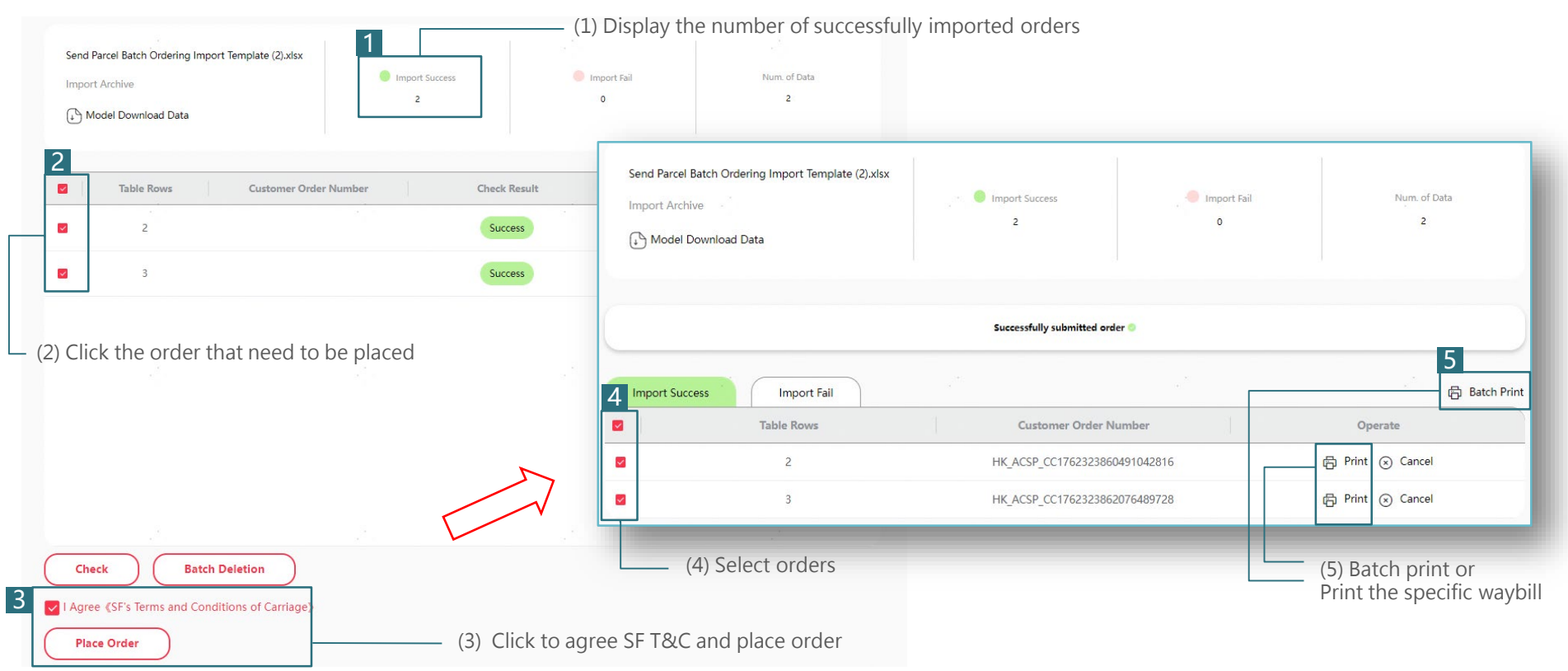

**Step 5** : Print the waybills after placing the orders successfully

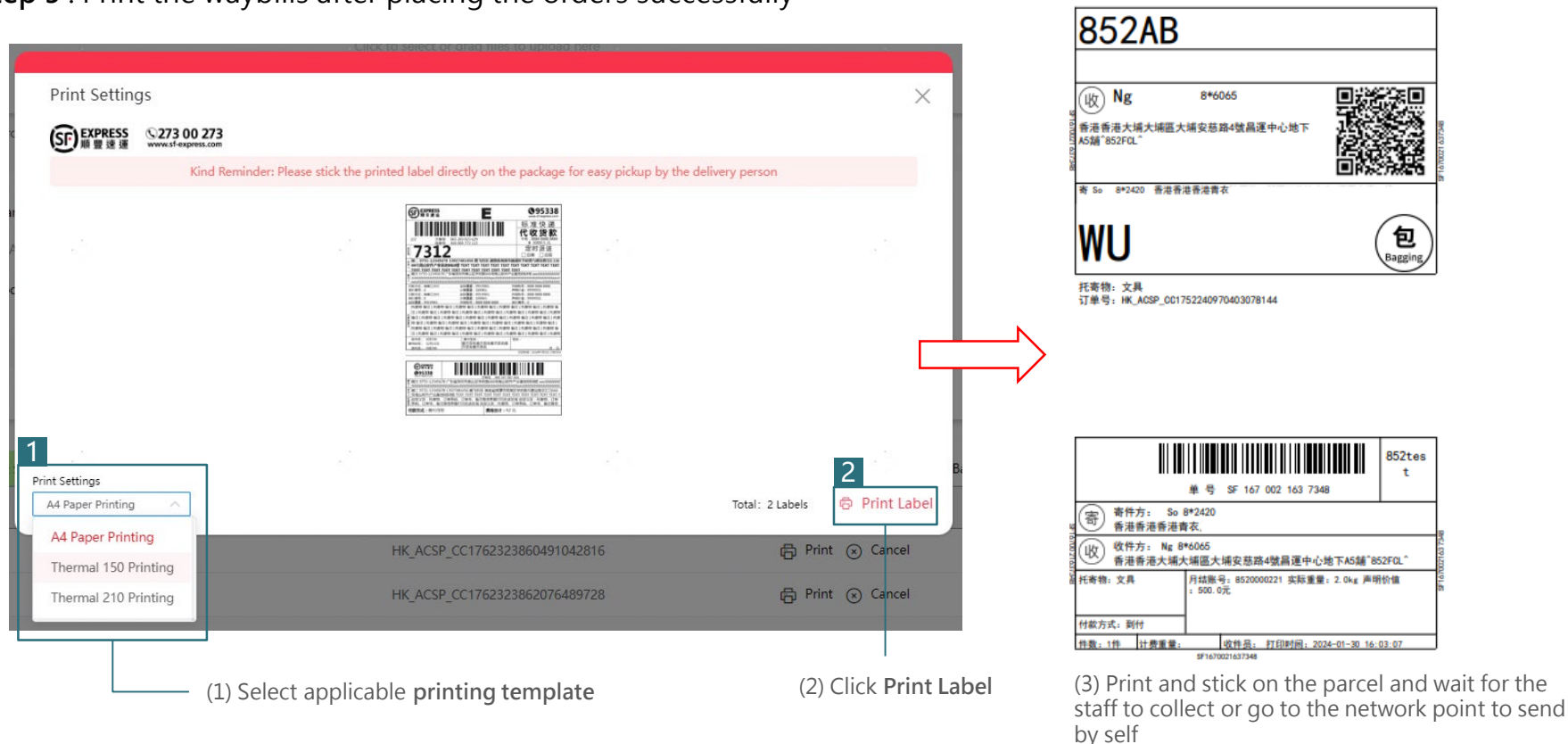

852test

SF) EXPRESS **客服热线 95338** 円線線 SCP-P2 1 2024-01-30 16:03:07

#### **4 Send parcel - Single parcel**

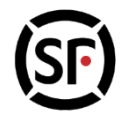

Credit Account Management platform can only ship HK/MO/CN directions. If you would like to send international shipment. Click "international parcel", system will automatically transfer to IUOP

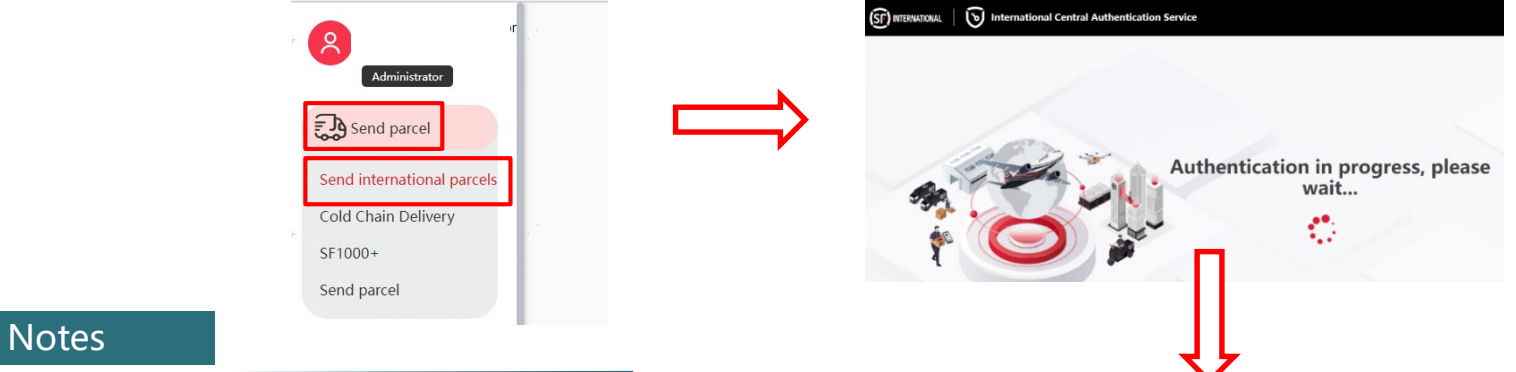

1) No password is required when customer login through credit account management platform. If customer would like to create new account for IUOP:

- 1) Click"My information"- "Account security" – "change password"
- 2) You may click " Forgot password " to reset new password"
- 2) Customer could directly place order on website and without login IUOP account. If you would like to use other products, please contact our sales for more information.

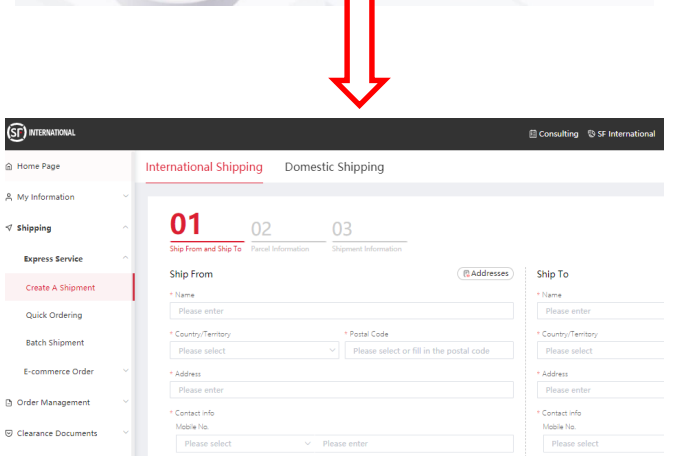

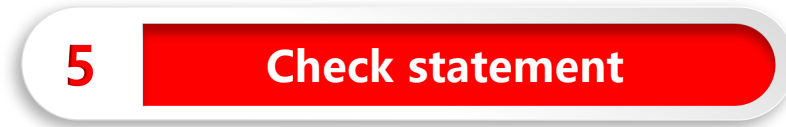

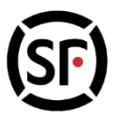

The Check statement function allows you to view the **statement**, **apply for receipt , viewing the unpaid data and Collection on Delivery (only applicable for CoD customer)**

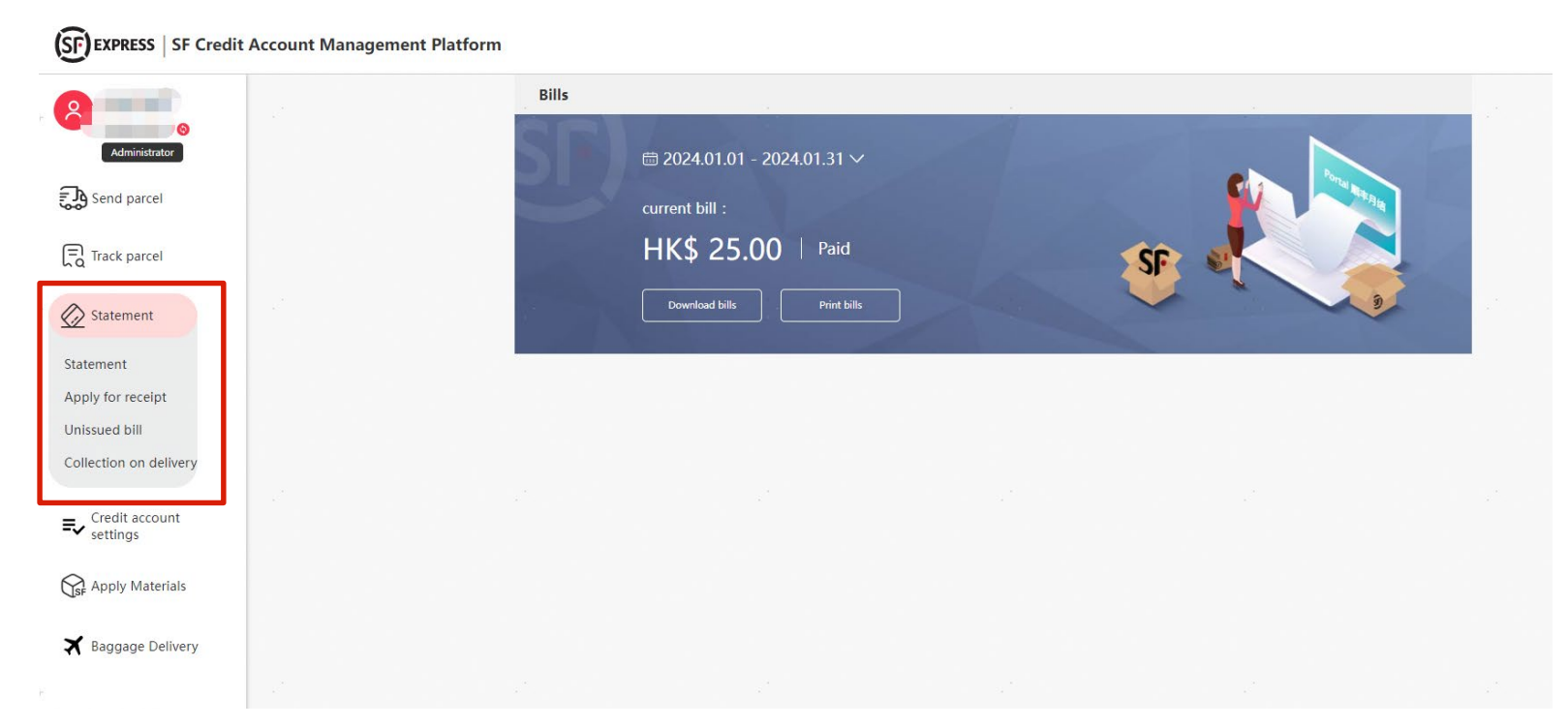

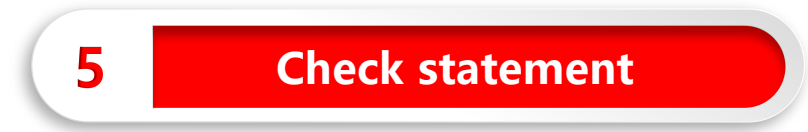

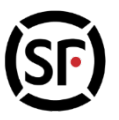

**Select billing period and obtain the statement:**Allows you to check the statement in designated billing period, system supports download and printing

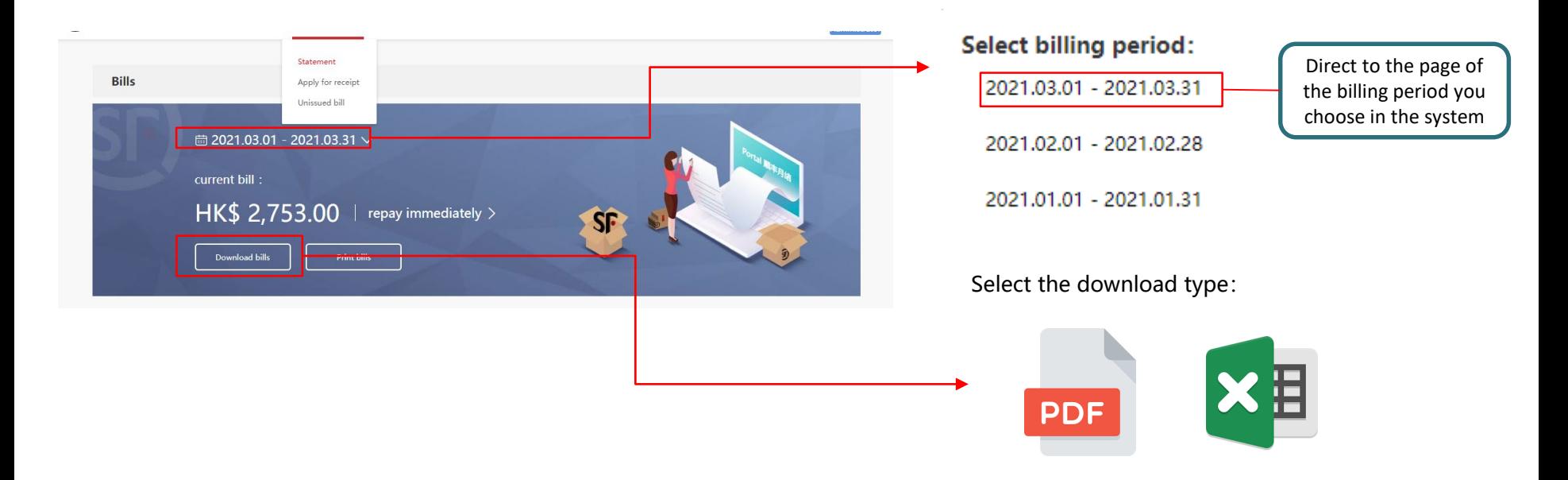

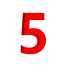

### **5 Check statement**

Enter the past waybill numbers to obtain e-receipt, support bulk downloads and printing

The system will automatically filter the duplicated waybill when you enter or paste the waybill numbers. System supports 500 waybills each time.

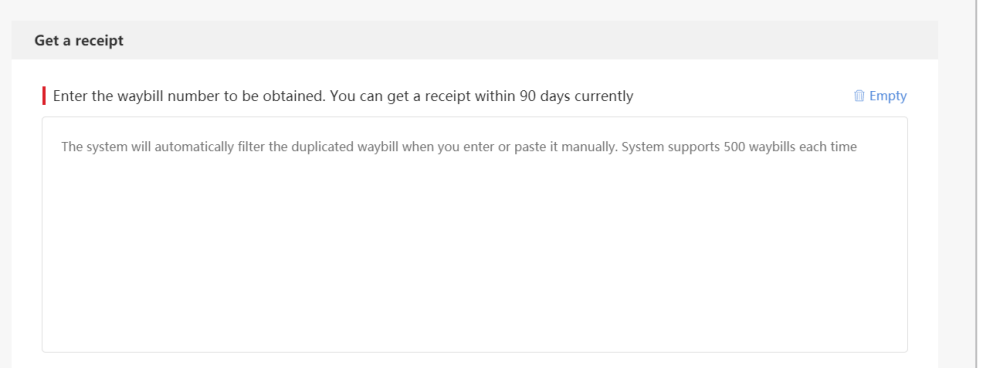

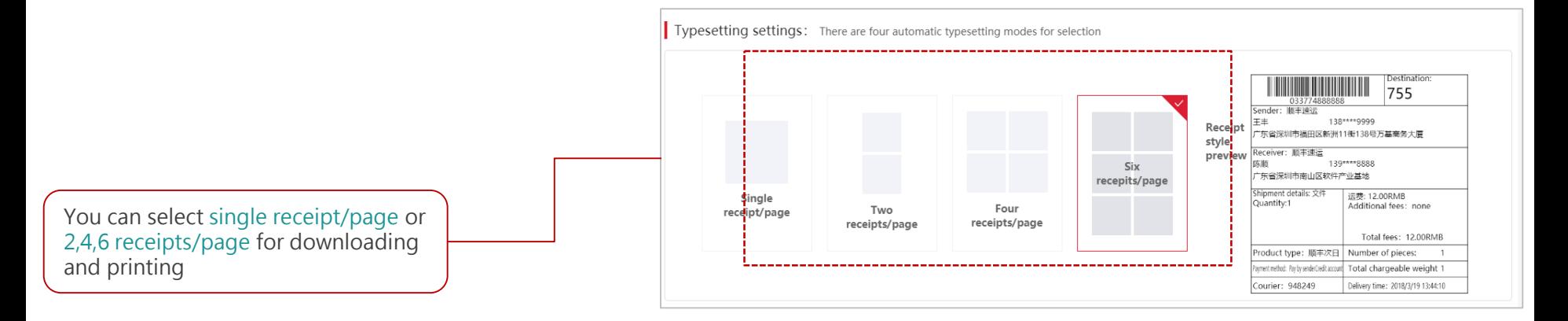

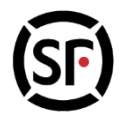

### **5 Check statement**

You can also create customized billing period for statement viewing and downloading, viewing the freight under designated monthly account in advance

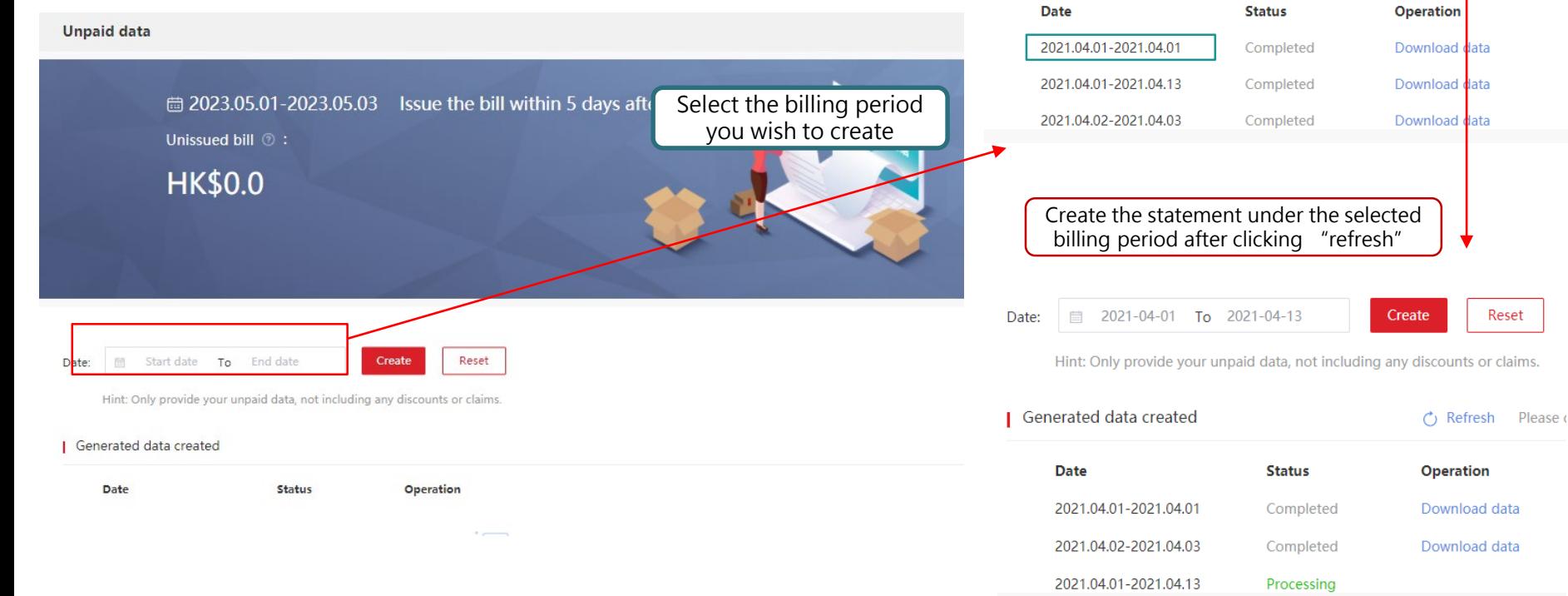

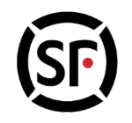

Please click to

Reset

Create

**← Refresh** 

■ 2021-04-01 To 2021-04-13

Generated data created

Hint: Only provide your unpaid data, not including any discounts or claims.

Date:

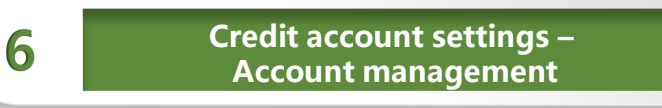

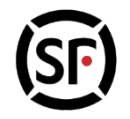

### Administrator can manage all the users in the "Account Management "page

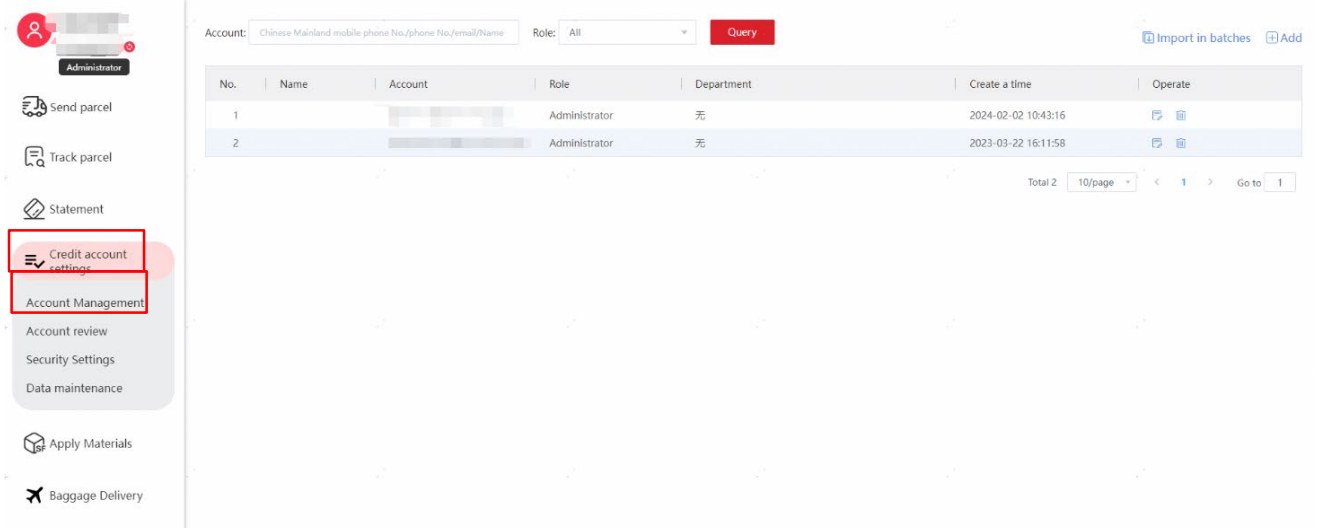

- $\checkmark$  Support single or bulk adding of normal user
- $\checkmark$  Support adding administrator (up to 5 administrator per account)
- $\checkmark$  Support setting administrator as normal user
- $\checkmark$  Support setting normal user as administrator

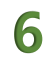

**6 Credit account settings – Account management**

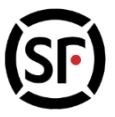

Administrator can verify the binding application from other users. After approved by the administrator, the user can send shipments, collect pay by receiver shipments and track shipments by using the said monthly account

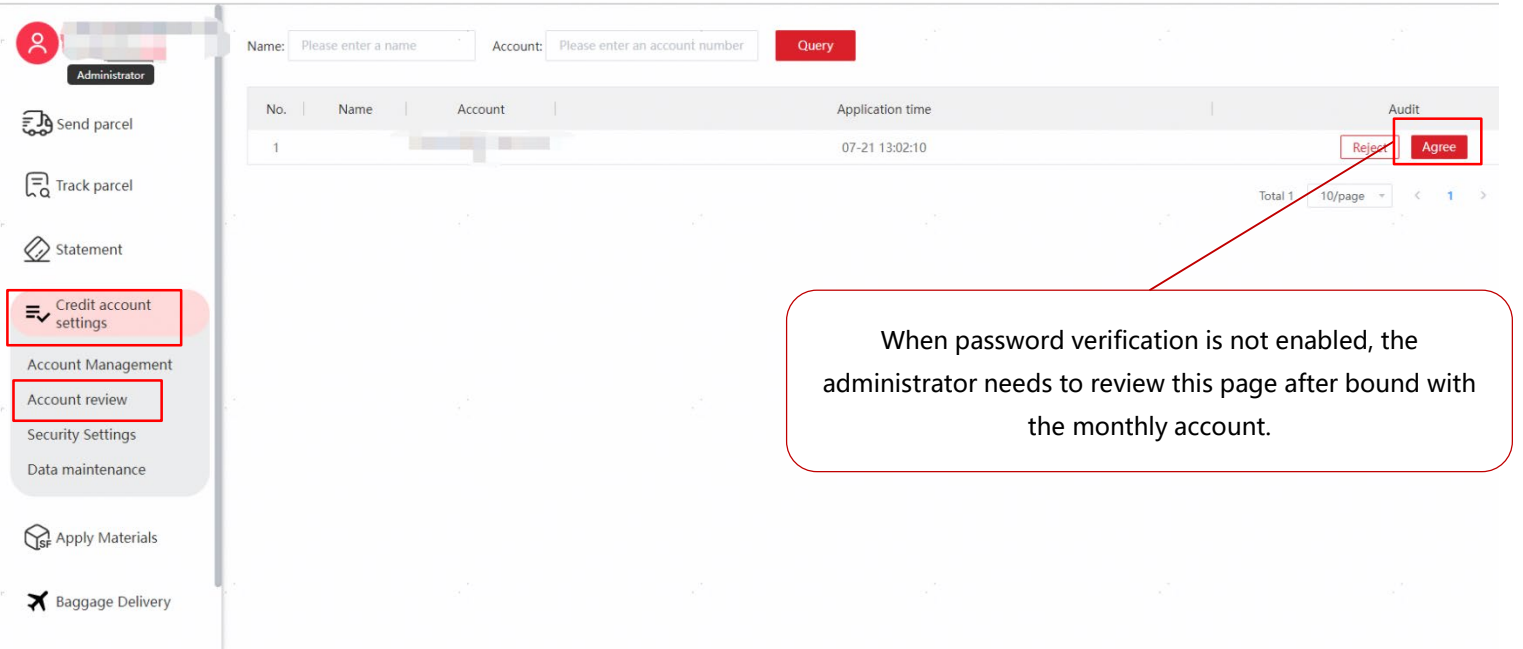

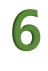

#### **6 Credit account settings – Account management**

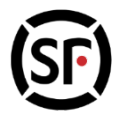

Administrator can activate/deactivate the security setting of the monthly account, including the password

verification and permission list verification

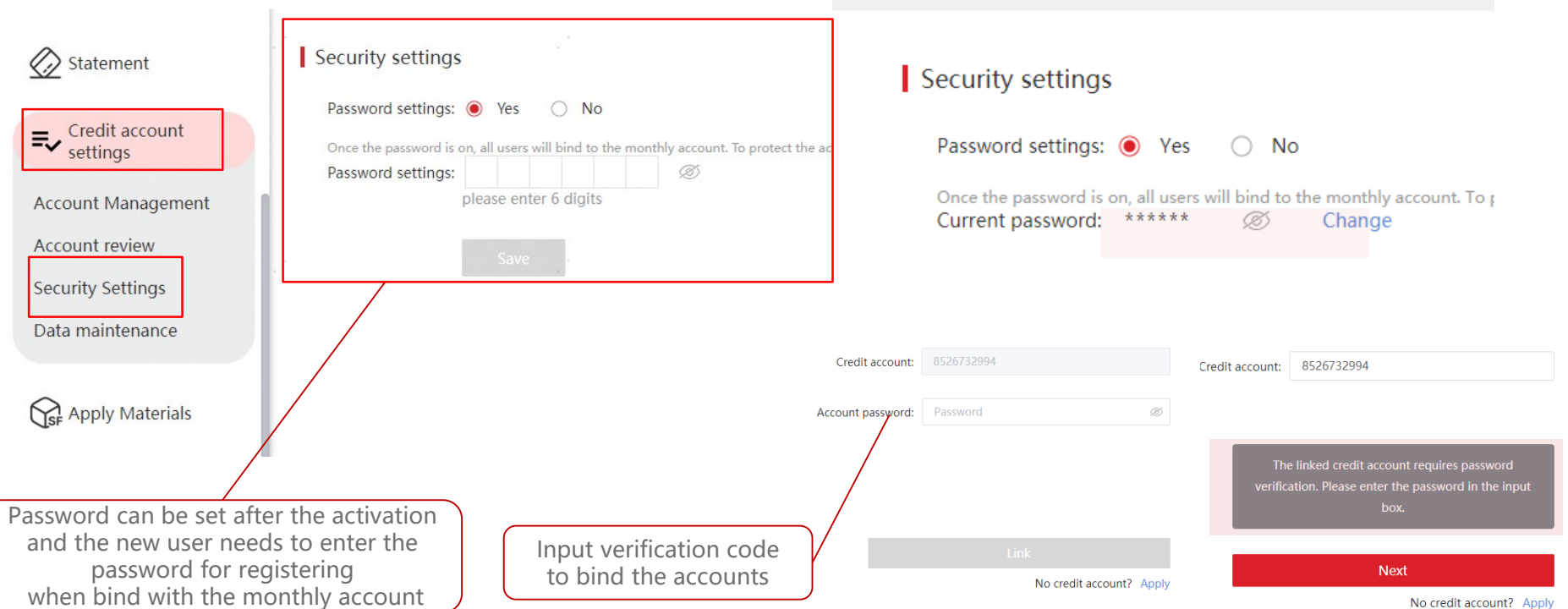

**Security settings** 

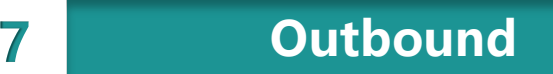

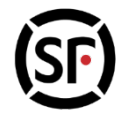

### • **Coming soon**

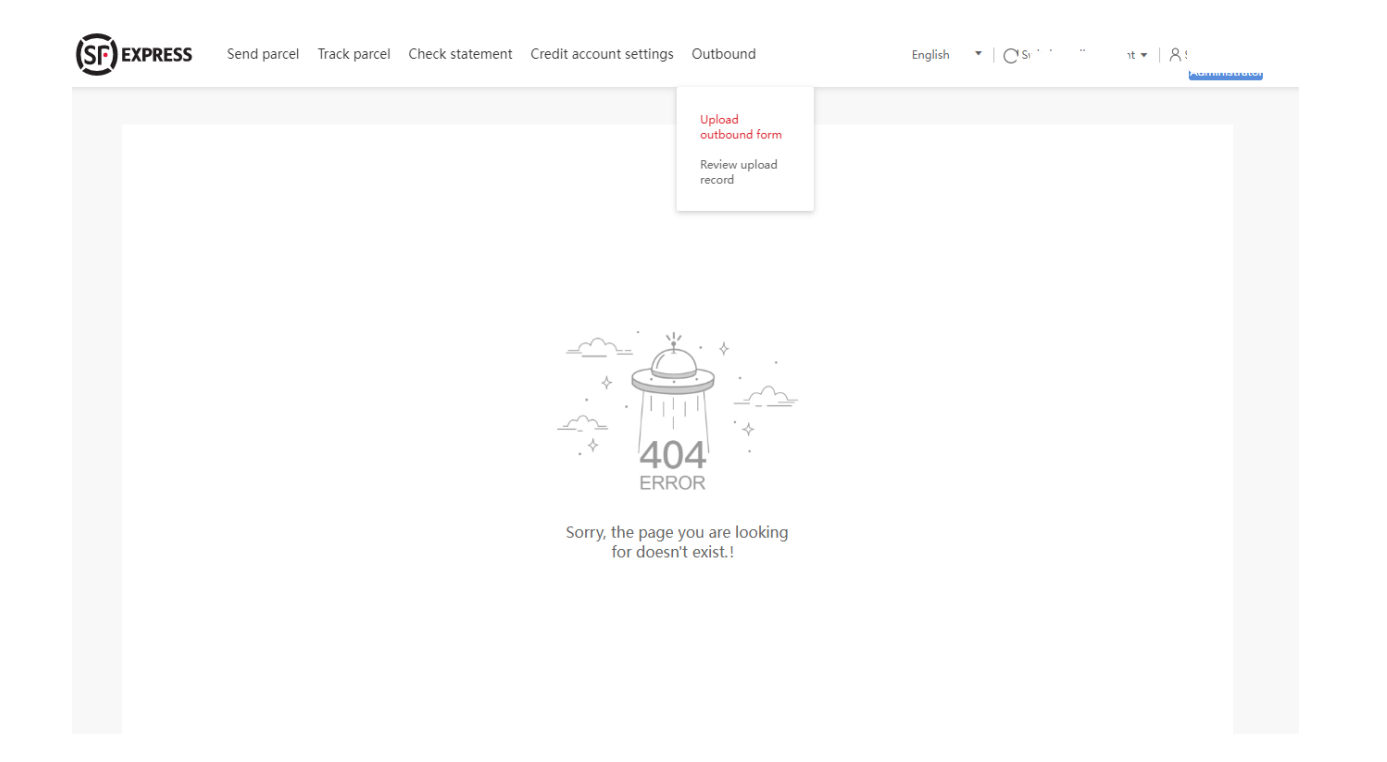

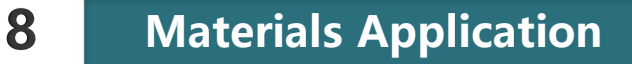

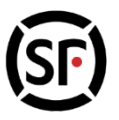

**Select Materials Application function:** Select "Materials Application" from the Menu Bar, then direct to Materials Application Platform, click sign in again and choose the credit account;

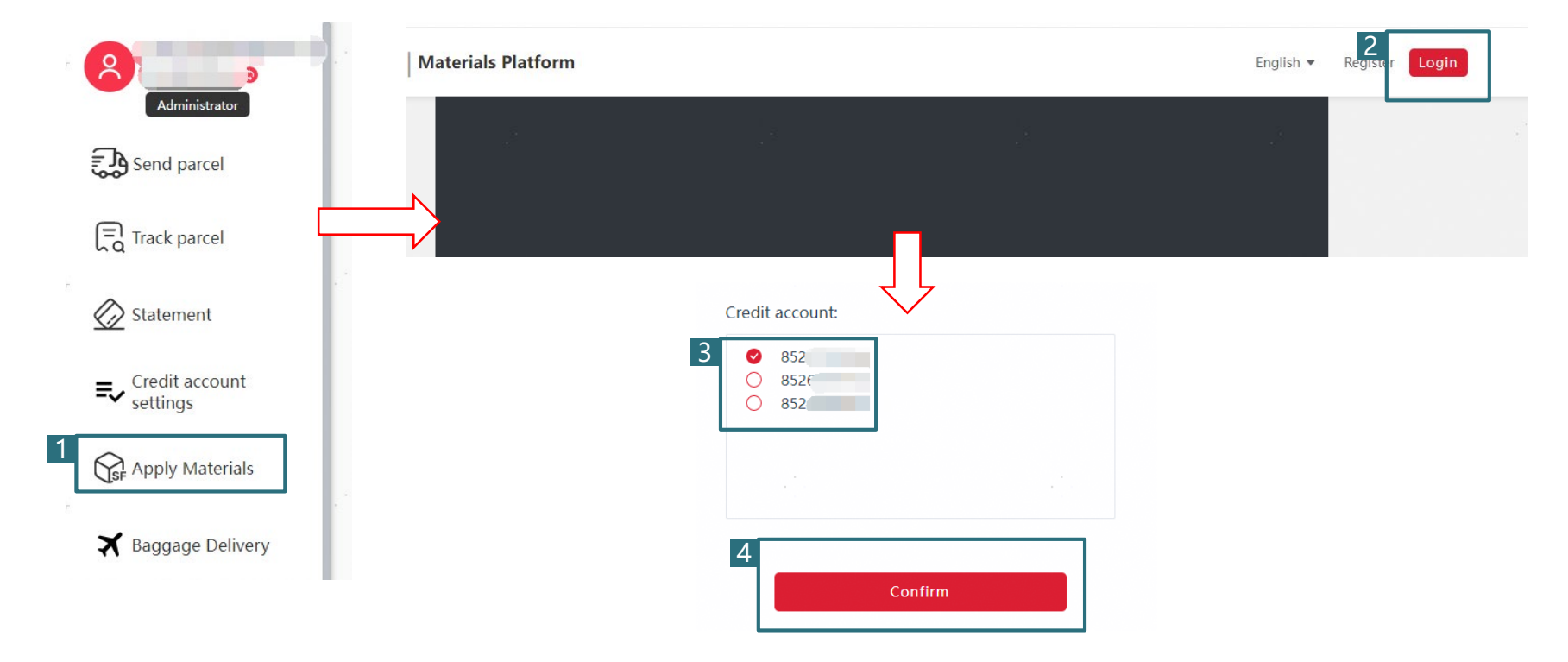

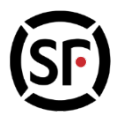

**Function introduction:** Materials application platform can "Place Order" for materials, and also search for material order information in the past three months in the "Order Enquiry";

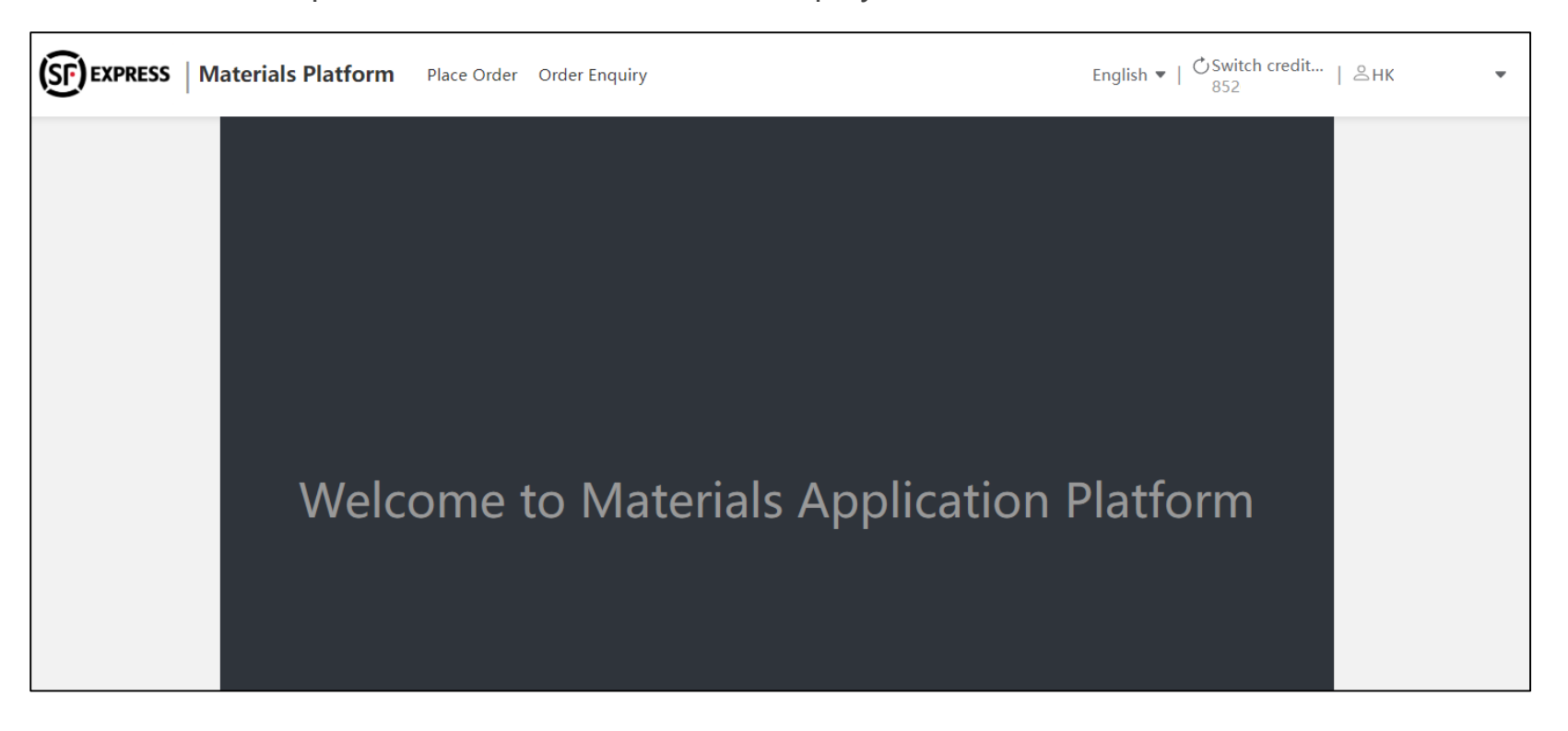

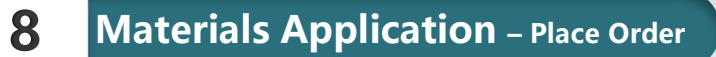

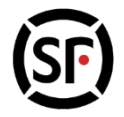

#### **Step 1:** Fill in the recipient information for receiving materials;

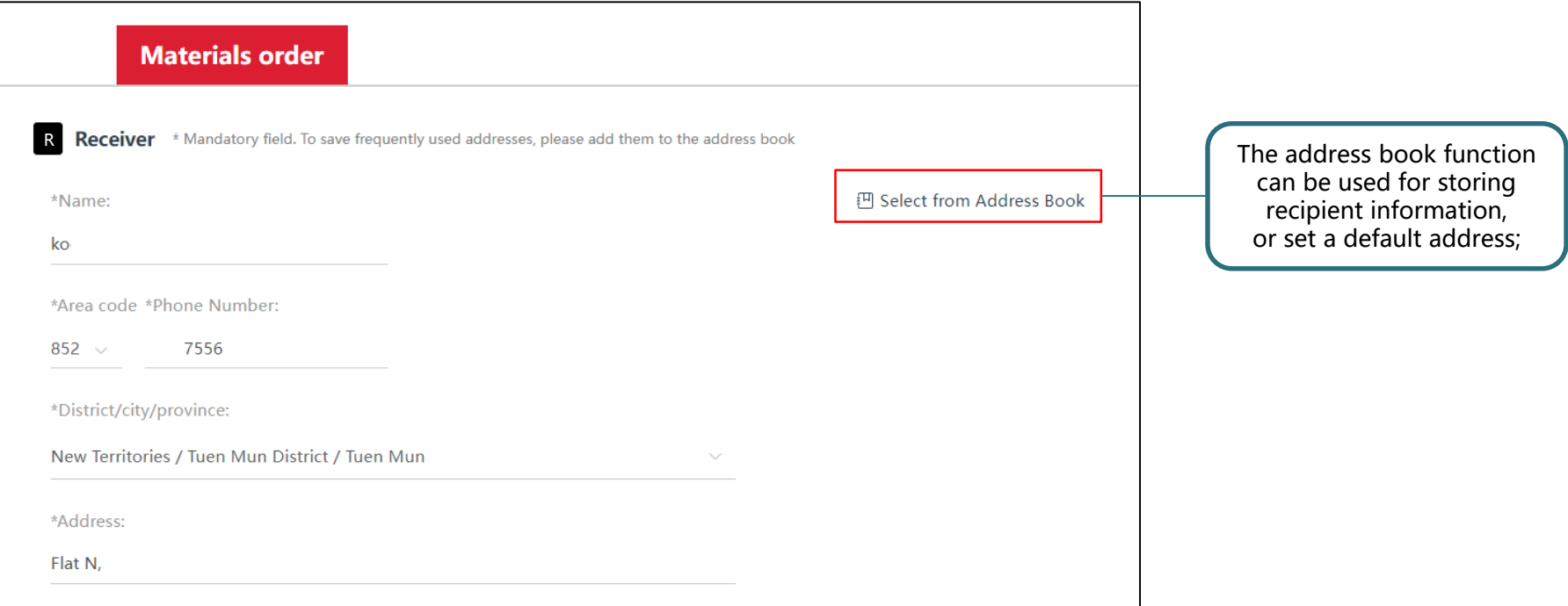

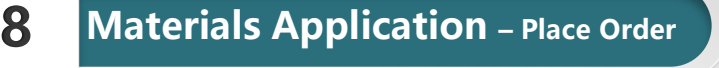

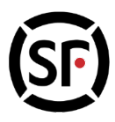

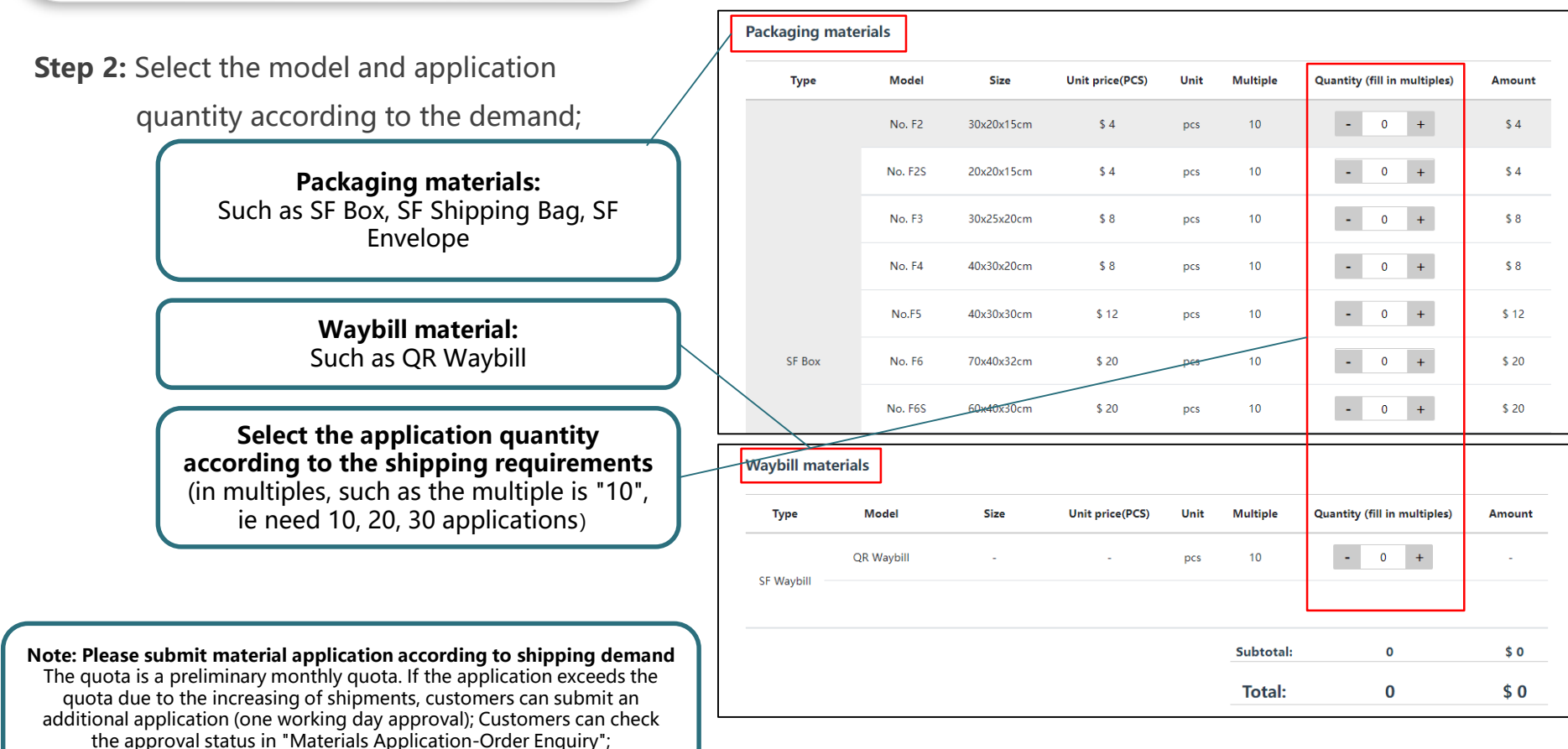

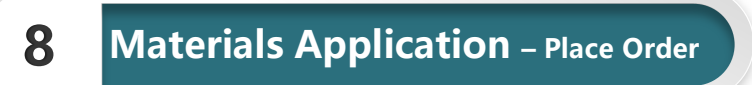

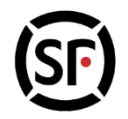

**Step 3:** Confirm the total quantity of applications and place an order immediately;

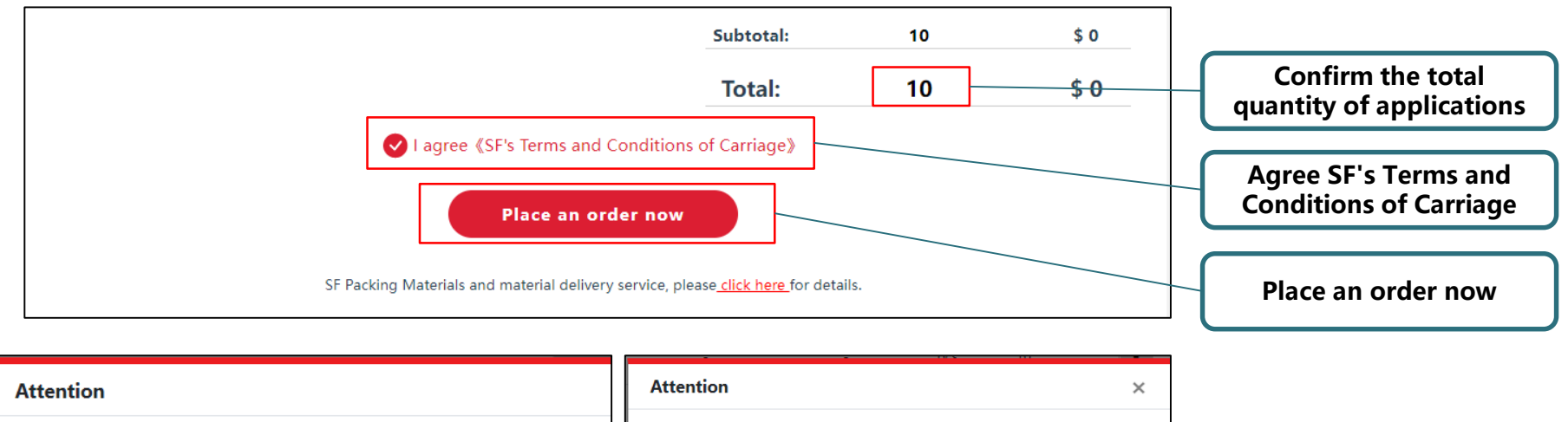

Confirm

**Order Number:** MC2023050300002-1 Confirm Order Placement Order submit successful! Confirm Cancel

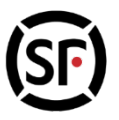

#### **Last Two Order Information:** Show the last two orders and copy the previous order information to placing an order;

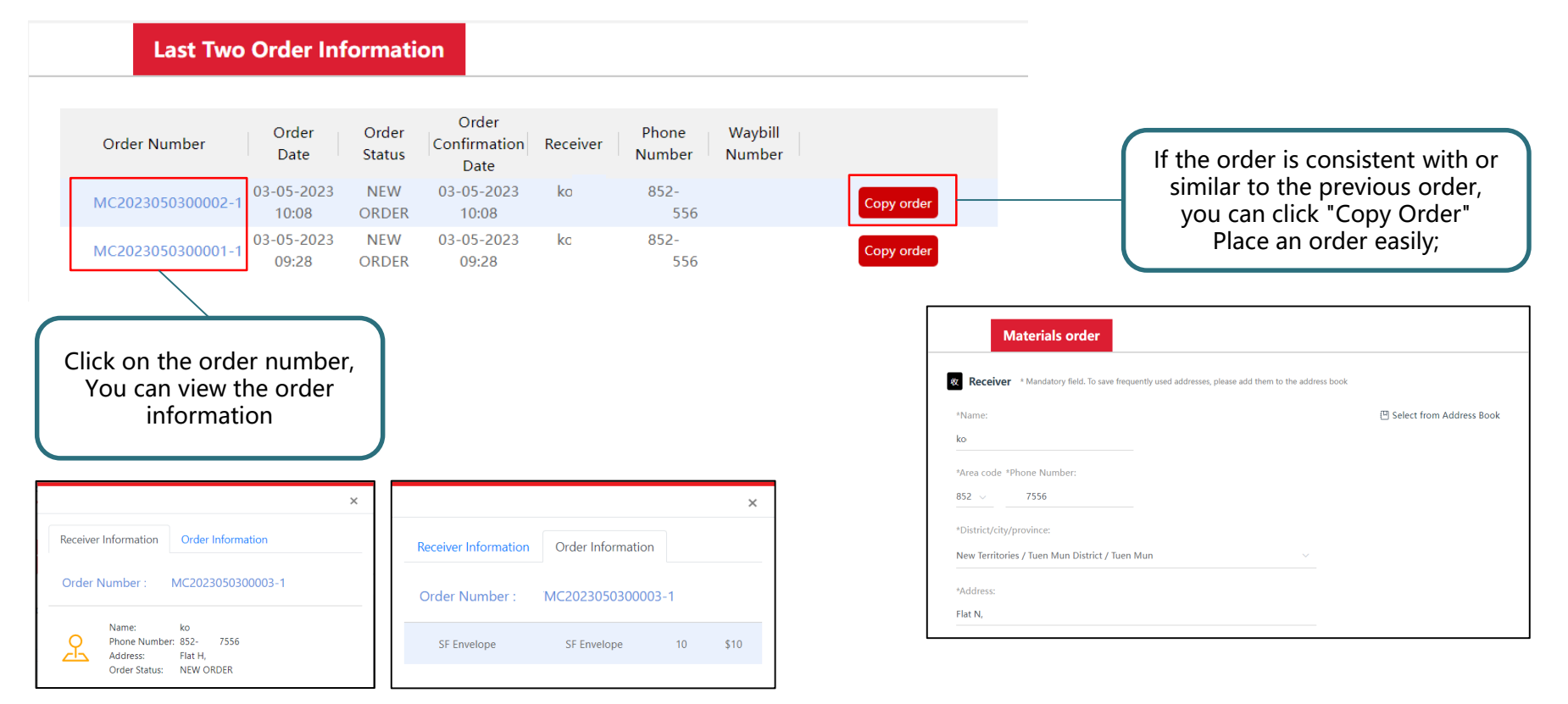

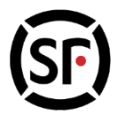

### **Order Enquiry:** Support to search the material order information of the account in the past three months;

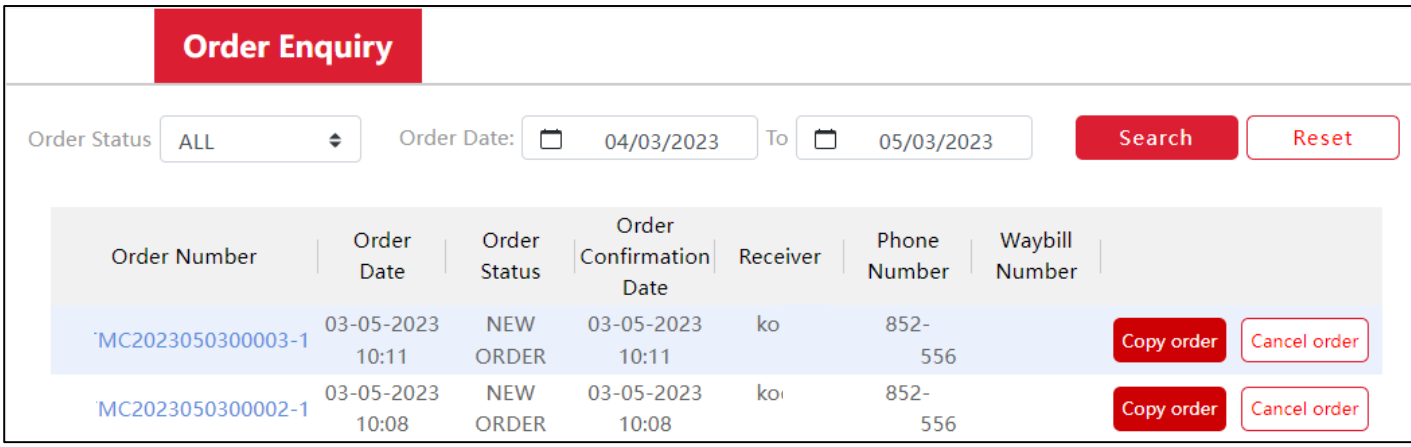

Acc

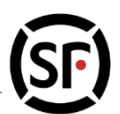

### **Q1:How to bind with a new monthly account?**

Ans: When login with the account password, you can add and bind the new monthly account in the "Select credit account "page, or bind the new monthly account in the "Personal settings – Credit account "page after logged in.

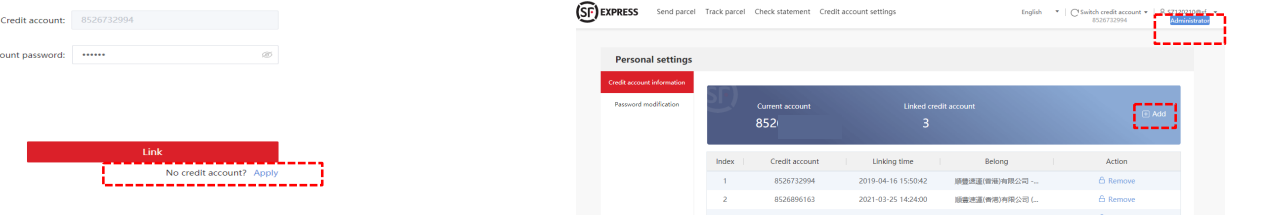

**Q2:Why verification is needed when login/switch account while the password has already been verified before?**

Ans: For account security, normal user has to re-verify the password after the password has been changed by the **administrator, to ensure the user has the right to use the account.**

### **Q3:Why I can't bind new monthly account number with the platform account?**

**Ans:(1)For account security, only 50 monthly account number can bind with each platform account;**

**(2)Please check if the said account number has been cancelled.**

**Administrator <sup>9</sup> Authentication FAQ**

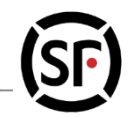

### **Q1:How to modify the email address during the administrator verification?**

**Ans:When normal user apply for email administrator authentication can follow the below to modify statement receiving email.**

**Click on the "Modify Mailbox" , download and fill in the "credit account info modification form"**

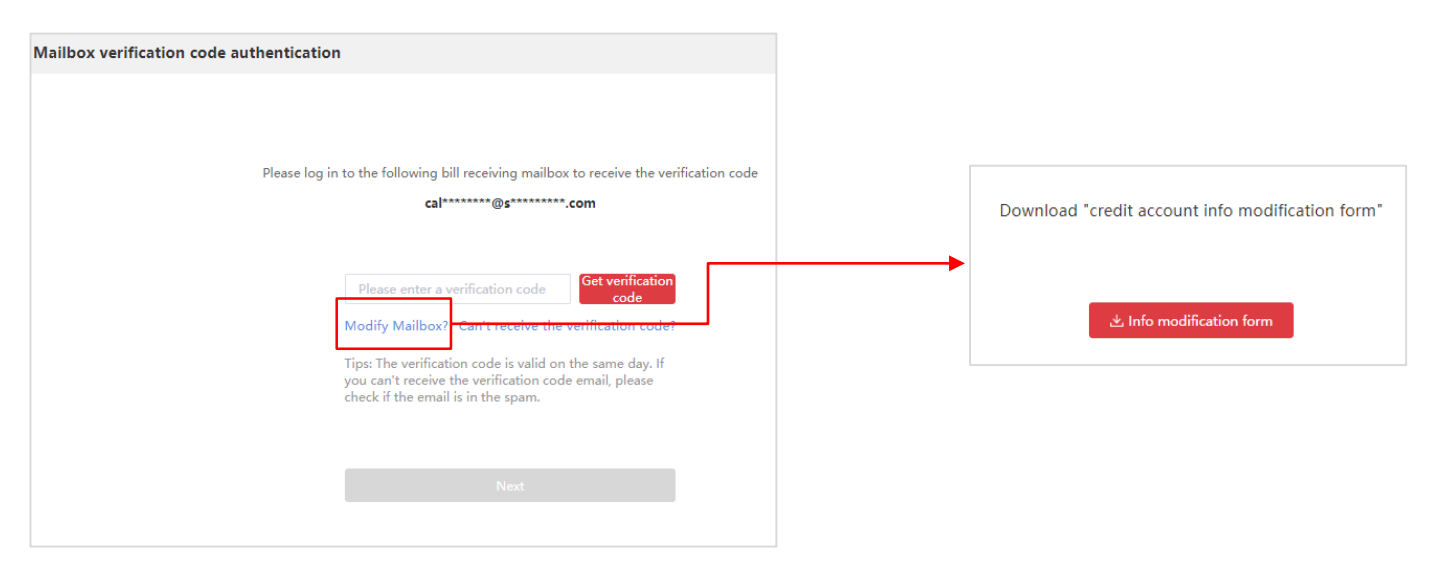

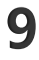

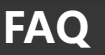

**Administrator <sup>9</sup> Authentication FAQ**

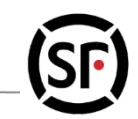

**Q2:When verifying administrator, why my email has never received the verification code?**

**Ans:Click the "Can't get the verification code" on the verification page, follow the indication and obtain the verification code.**

**Q3: When verifying administrator, is the verification code received valid for the day?**

**Ans:Yes, the code is valid until 00:00 of the day.**

**Q4: When verifying administrator, what should I do if the verification code is entered incorrectly and exceeded the enter limit?**

### **Ans:You could simply retry on the next day.**

**Q5: When verifying administrator and it shows the email is incorrect, why the system indicated that I need to download the modification form?**

**Ans:Yes, the statement receiving mailbox is sensitive information of the company, SF Express needs a clear company indication to assist with account modification / opening, after downloading the application form, you need to fill in the relevant information, seal with company chop and pass to the courier for further arrangements. If you cannot get in touch the courier, you can email to the "Financial Reconciliation Hotline" on the page for help.**

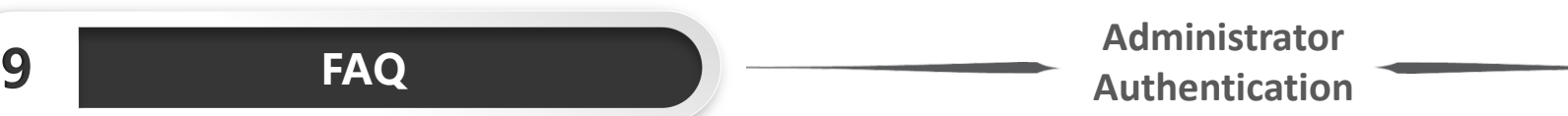

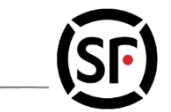

**Q6: When verifying administrator, I can't recognize the email address displayed on the system.**

**Ans:You can try as follows if the said situation encountered:**

(1) Please make sure the monthly account you login is correct, monthly account info can be viewed in the "Personal Settings –

Credit Account "page  $\cdot$  re-login if the email is incorrect;

(2) If there is no problem when login into the monthly account, this is the current email that receives the monthly statement from SF.

### **Q7: The account was blocked after input incorrect password more than 5 times?**

**Ans: You can try as follows if the said situation encountered :** You may click "Forget password" and reset password。

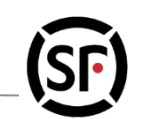

### **Q1:What is the time range of shipment query?**

**Ans: You can inquire all shipment information of the last three months from current date under the bind monthly account number, for example, if today's date is 9 July, you can search all the shipment information from 9 April to 9 July.**

### **Q2:Where can I check the routing status, electronic receipts and the receiver's signature copy?**

**Ans:You can check the routing status, electronic receipts and the receiver's signature copy in the "Track Parcel" page. Note:For account security, email verification is needed for administrator to check on the routing status, electronic receipts and the receiver's signature copy etc.**

### **Q3:Can I check on my individual shipment or all the shipments under the monthly account in the "Track Parcel" function?**

**Ans:Administrator can check all the shipment information in the account. Normal user can check shipment status through " Tracking setup ", this function would able to set mobile phone/phone number for tracking.** **9 FAQ FAQ Tracking Setup-**

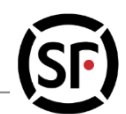

### **Q1:How normal user use Tracking Setup?**

**Ans:Credit account settings- Enter mobile phone/phone number of shipper or receiver, Please keep the Hong Kong and Macau numbers and fixed telephone numbers the same as when you send the shipment, and enter them in the format of "area code-number", such as "010-12345678". After verification, you may check the waybills in "Track Parcel".**

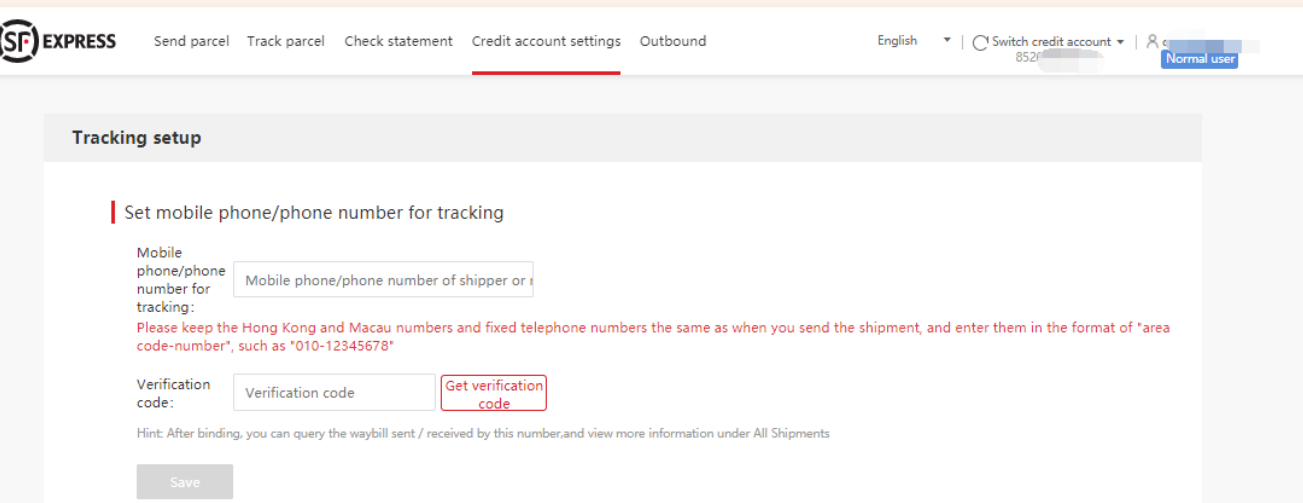

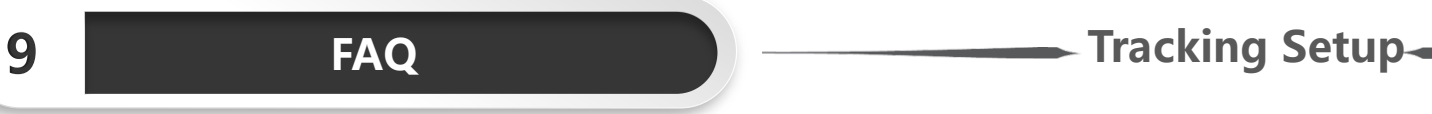

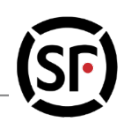

**Mobile phone set up:**

**1. Enter "area code number"(example: 852-91111111), click "get verification code"**

om

11:50

- **2. Receive SMS message with verification code**
- **3. Enter verification code and click "Save"**

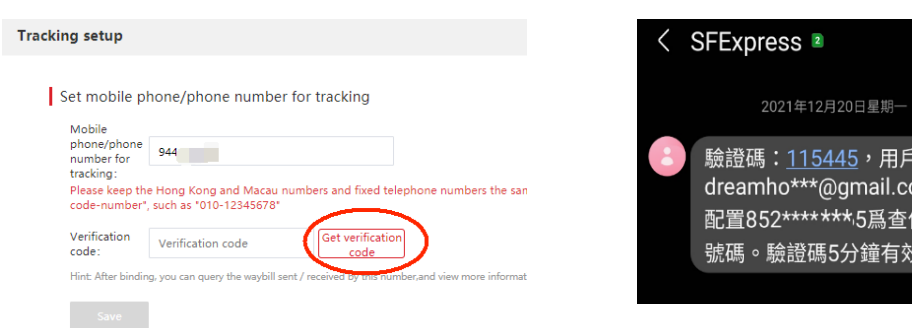

Set mobile phone/phone number for tracking

065555

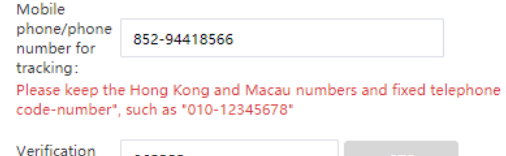

Hint: After binding, you can query the waybill sent / received by this number, and ·

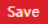

code:

### **9 FAQ FAQ Tracking Setup**

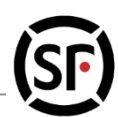

### **Tracking Setup**

**Phone number setup:**

**1. Enter "area code number"(example: 852-21111111), click "Save"**

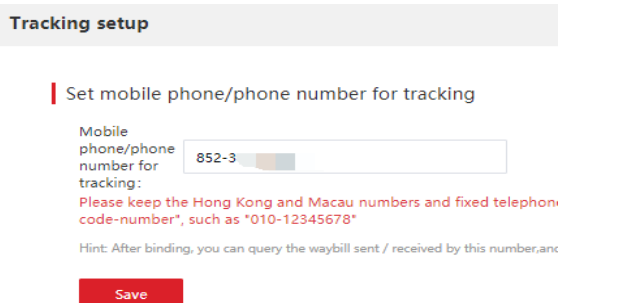

- **Track Parcel- Modify/Delete**
	- **EXECUTE:** EXECUTE: ≻ Click "Modify" to review Tracking setup
	- **► Click "Delete" to undo Tracking setup**

#### **Tracking setup**

Set mobile phone/phone number for tracking

Mobile phone/phone number for tracking:

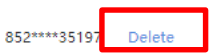

Hint: After binding, you can query the waybill sent / received by this number, and view more information under All Shipments

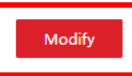

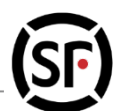

### **Q1:How can I get to know in advance if the freight has reached the discount limitation for this month?**

**Ans:You can check and estimate the amount by checking the number of shipments and total amount from the start date of the billing period to the current date in the "Unpaid Data" page.**

### **Q2:How can I obtain the monthly statement?**

**Ans:You can download and print out the monthly statement by selecting the designated billing period on the "Check Statement – Statement "page in the SF Credit Account Management Platform.**

### **Q3:How can I obtain the electronic receipts?**

**Ans:You can obtain the e-receipts on the "Apply for receipt" page in the platform by entering the waybill numbers within the past 90 days. System supports single receipt/page or six receipts/page for downloading and printing.**

### **Q4:Why the statement remain unchanged even on the first day of month?**

**Ans:Statement will be reviewed on every fifth of month.**

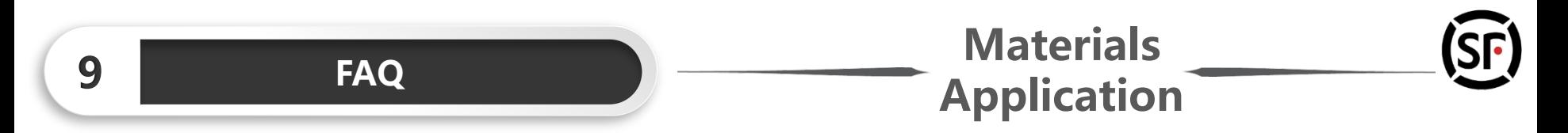

### **Q1:The SF Credit Account Management Platform has added a customer self-service application function. Can I still contact customer service hotline to order materials?**

**Ans:Customers can still contact customer service hotline to apply, and the materials application function allows customers to experience the online self-service.**

### **Q2:What is material quota?**

Ans: The material quota consists of packaging materials (including SF Box, SF Shipping Bag, SF Envelope) and **waybills; the quota will be evaluated and changed quarterly based on the customer's historical shipments.**

### **Q3:Can I apply for more materials if the quota for the current month has been exhausted ?**

**Ans:Customers can submit an excess application which needs one working day to approve within; customers can log in to the SF Credit Account Management Platform and check the approval status of the application in the "Materials Application-Order Enquiry" function.**

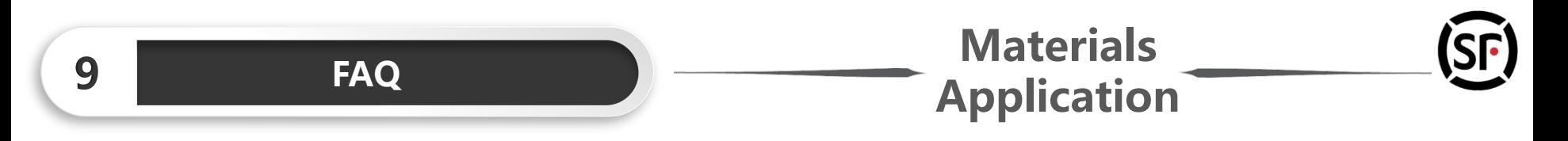

### **Q4:Materials delivery region?**

**Ans:Only for Hong Kong and Macau region.**

### **Q5:What are the requirements for filling in the quantity of material application?**

Ans: Each material must be applied for in multiples. For example, the multiple is "10", which means that the **application quantity for this material should be 10pcs, 20pcs, 30pcs.**

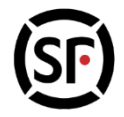

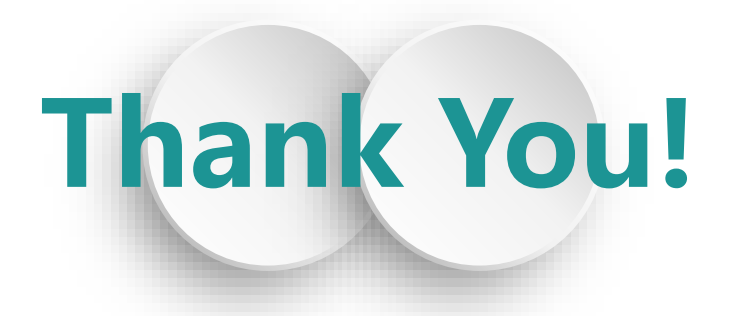

### **Website: https://v.sf-express.com/**

It is recommended to use IE11 or above / Chrome to login